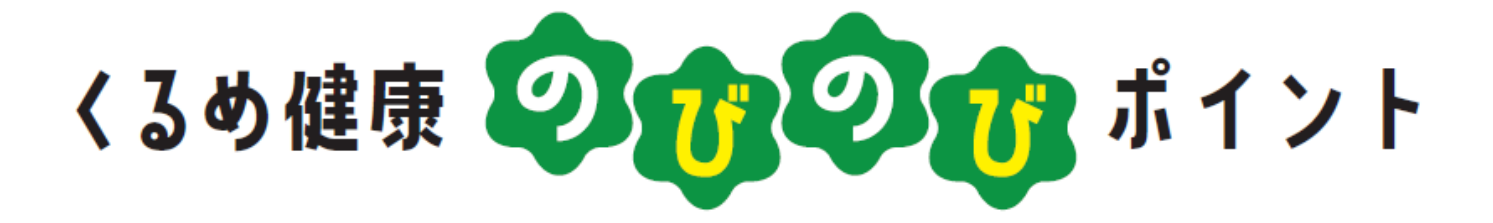

# **アプリ操作マニュアル**

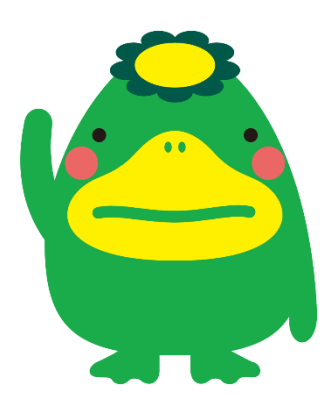

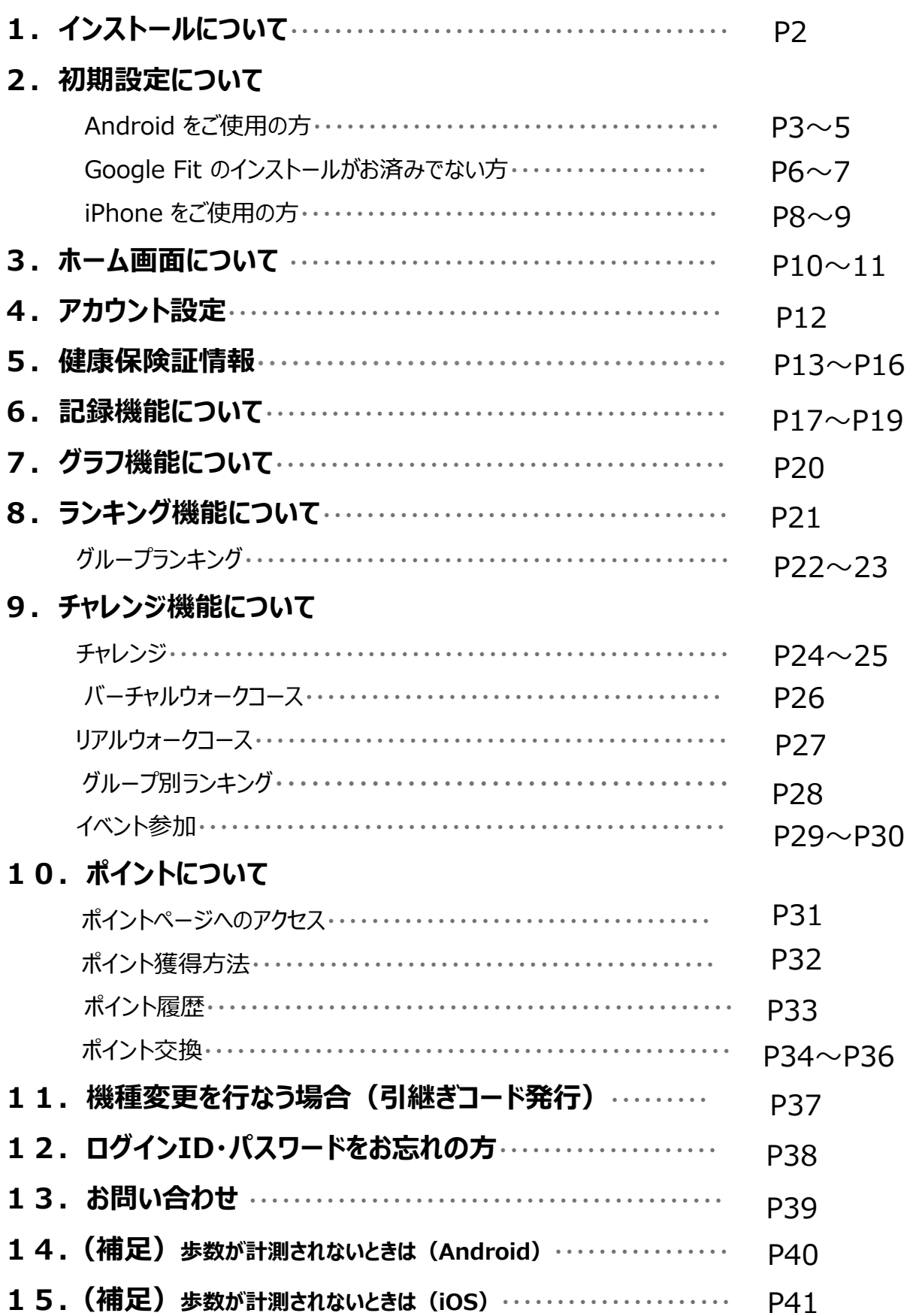

### **アプリのインストール**

QRコードを読み取って App Store又はGoogle Play or インストール! より検索! **くるめ健康ポイントアプリ**※Apple、Appleのロゴは、米国もしくはその他の国や地域における Apple Inc.の商標です。App Storeは、Apple Inc.のサービスマークです。 ※Google PlayおよびGoogle Playロゴは、Google LLCの商標です 

### **インストール後の手続き**

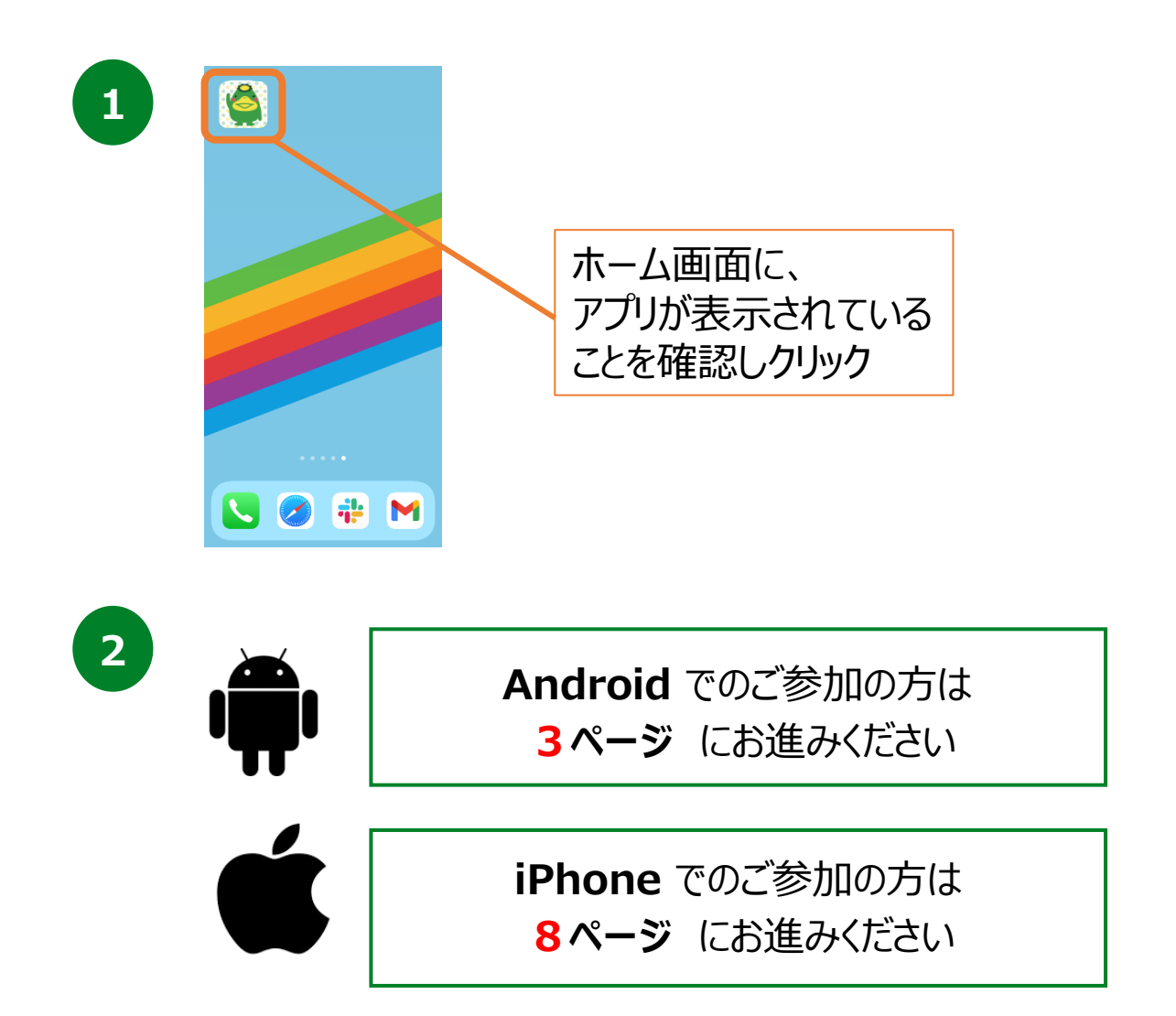

## **2. 初期設定について(Androidをご使用の方)**

### **登録方法**

※事前にGoogle Playにて、 Google Fitのインストールをお願いします。 (P.6-7参照)

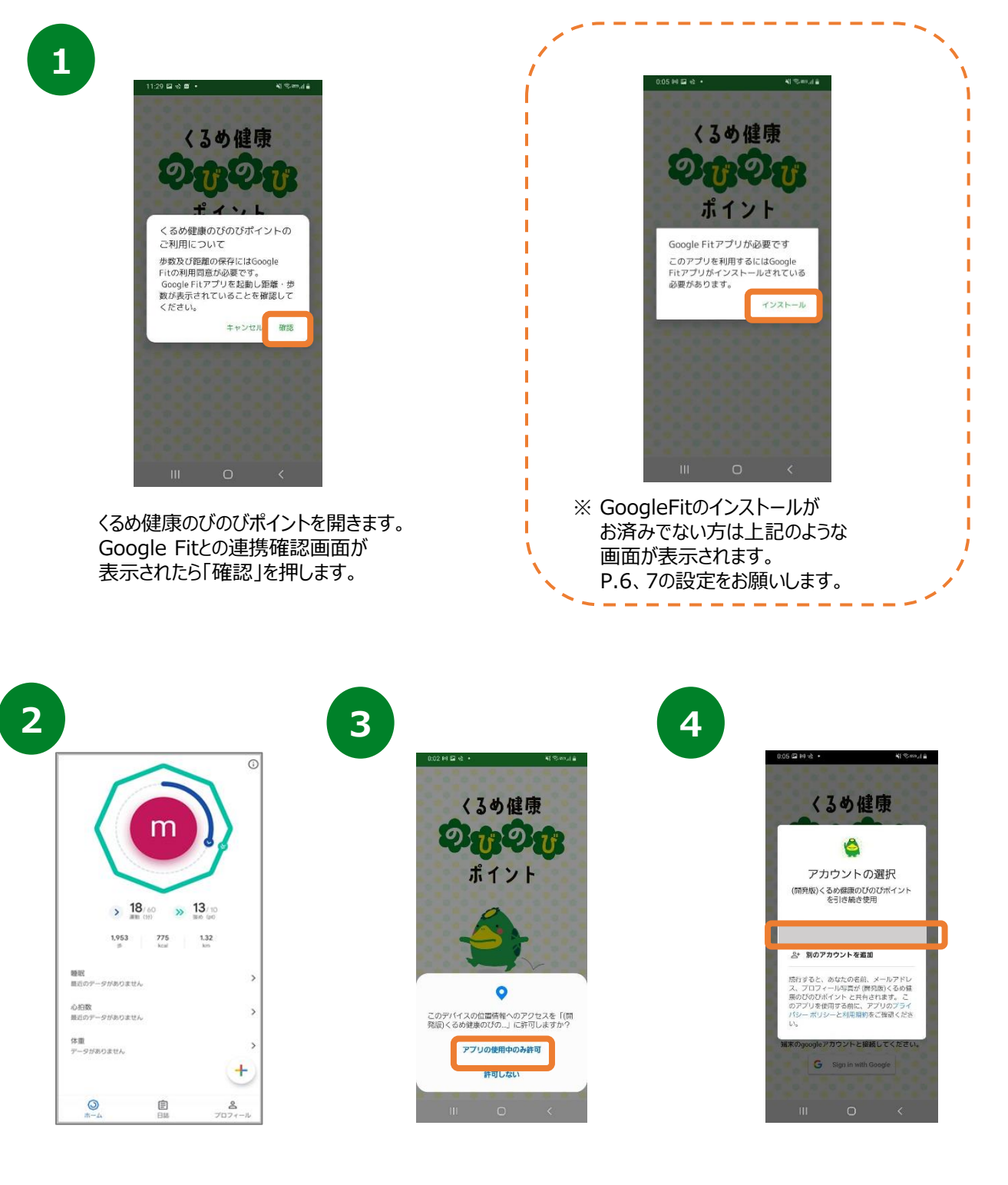

Google Fitが起動します。 ホーム画面が表示されていることを 確認し、 くるめ健康のびのびポイン トに戻ります。

位置情報へのアクセス許可の ダイアログが表示されたら 『許可』を押します。

ご利用のGoogle Fitアカウントを 選択します。 ※アカウントが同一でないと 歩数が連携されません。

### **2. 初期設定について(Androidをご使用の方)**

#### **登録方法**

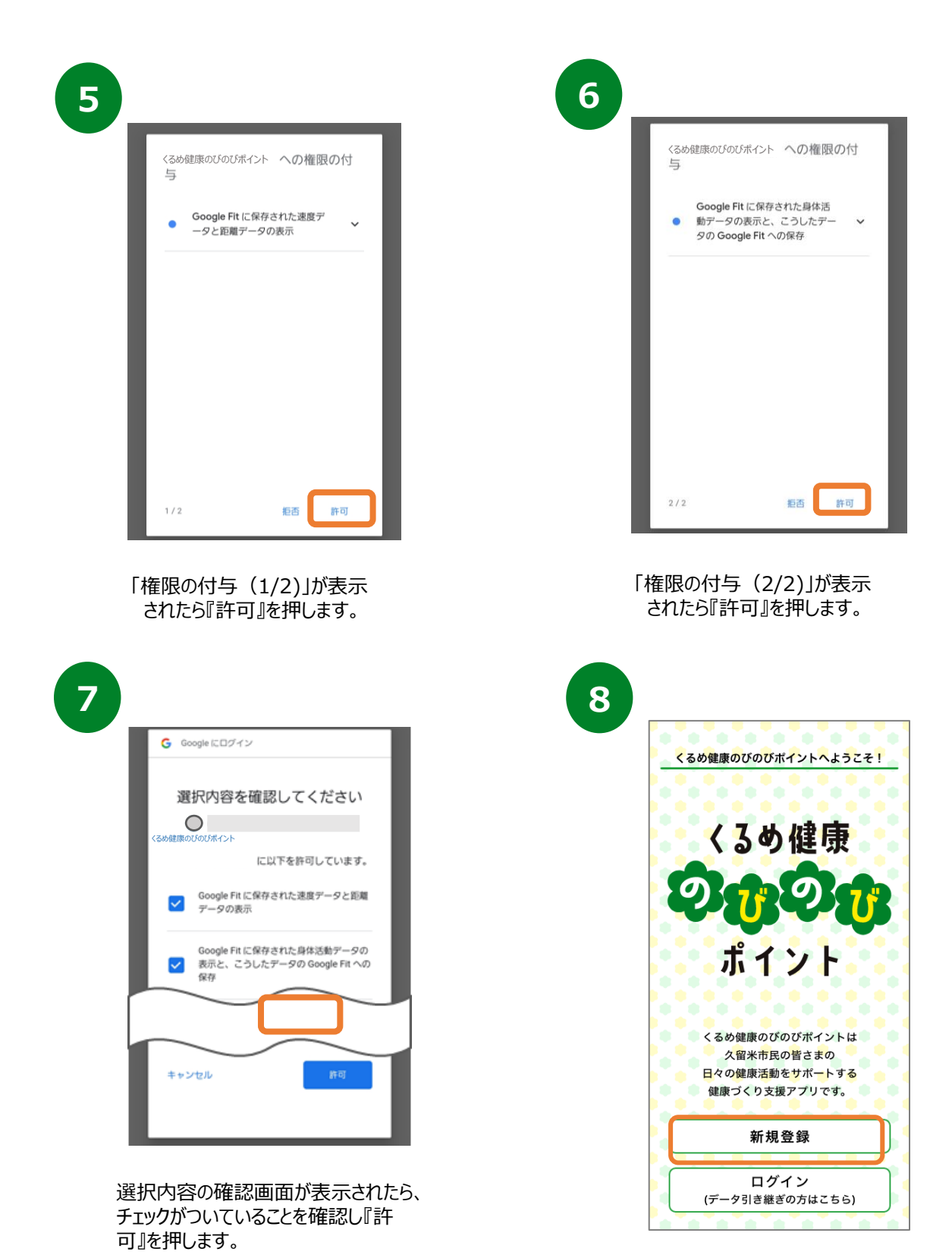

Google Fitとの連携が完了したら、 トップ画面で『新規登録』を押します。

## **2. 初期設定について(Androidをご使用の方)**

#### **登録方法**

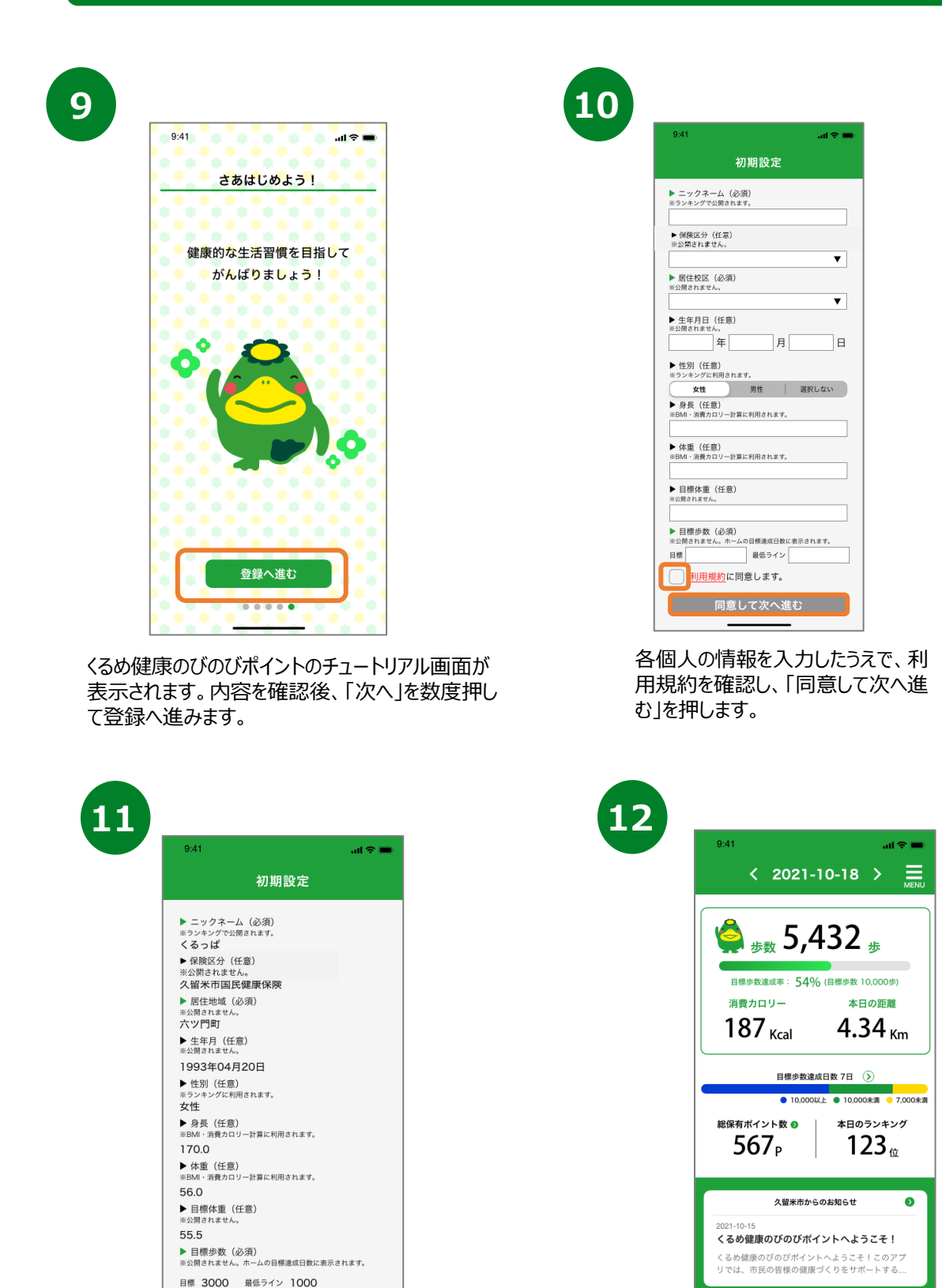

入力内容を確認したのち、「登録してアプリを 始める」を押します。

**登録してアプリを始める** 

ホーム画面に遷移して、 登録完了です。

 $\frac{1}{n-k}$ 

业

φ

 $\frac{\|.\| \|}{\sigma\sigma\sigma}$ 

 $\mathscr{D}_{\mathbb{R}^n}$ 

## **2. 初期設定について(Google Fitのインストールがお済みでない方)**

### **Google Fit インストール方法**

※ くるめ健康のびのびポイントをご利用するには、 Google Fitのインストールが必要です。

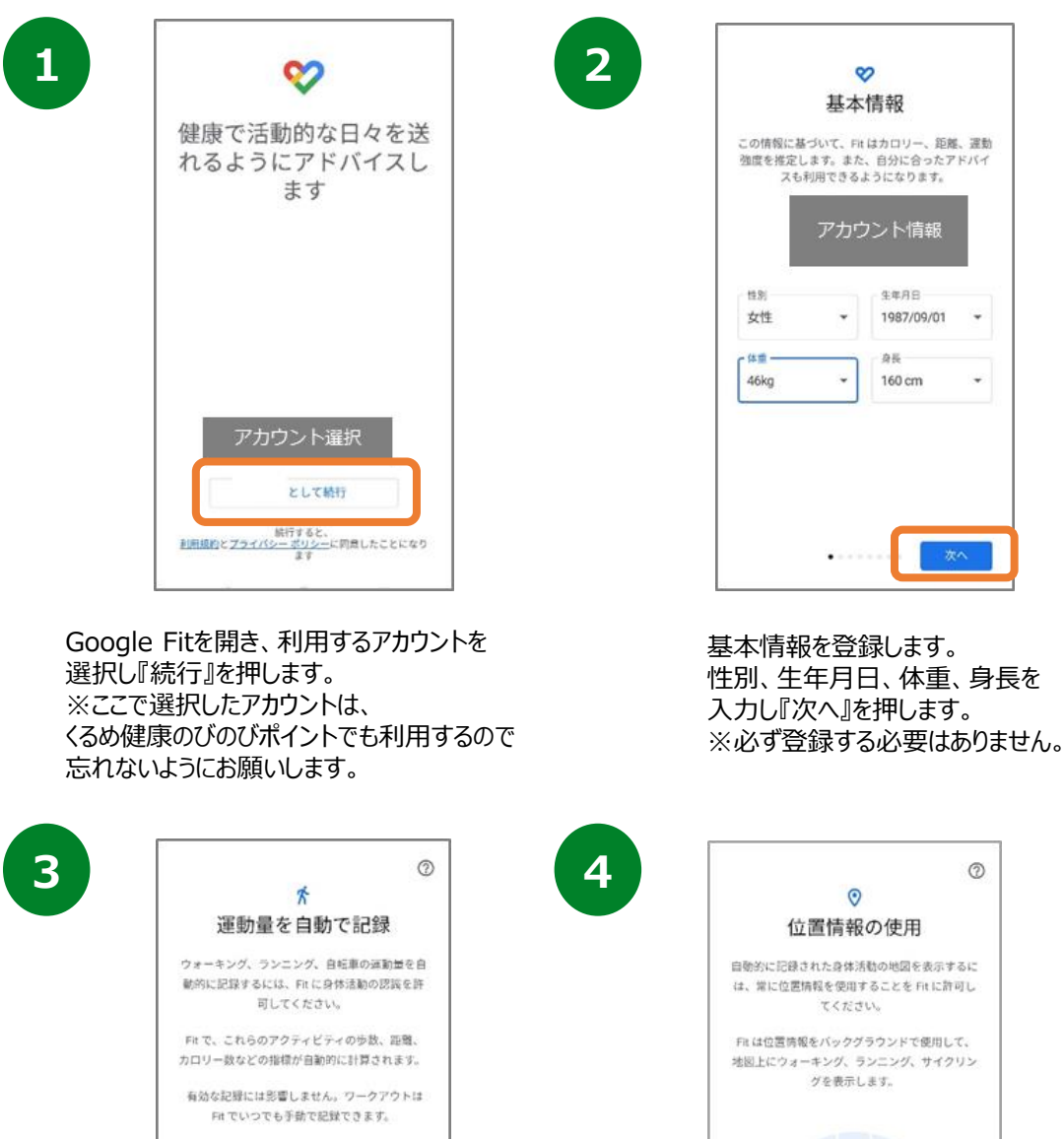

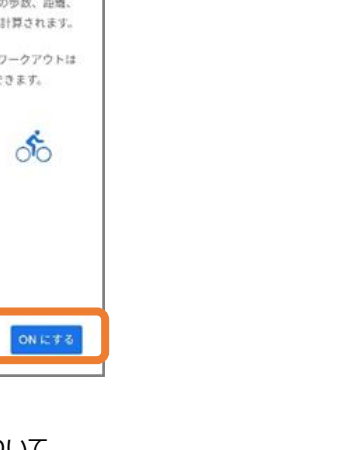

運動量の自動記録について 『もっと見る』→『オンにする』を 押します。

术

戻る

术

位置情報の使用を 『ONにする』を押します。

戻る

ONET

# **2. 初期設定について(Google Fitのインストールがお済みでない方)**

### **Google Fit インストール方法**

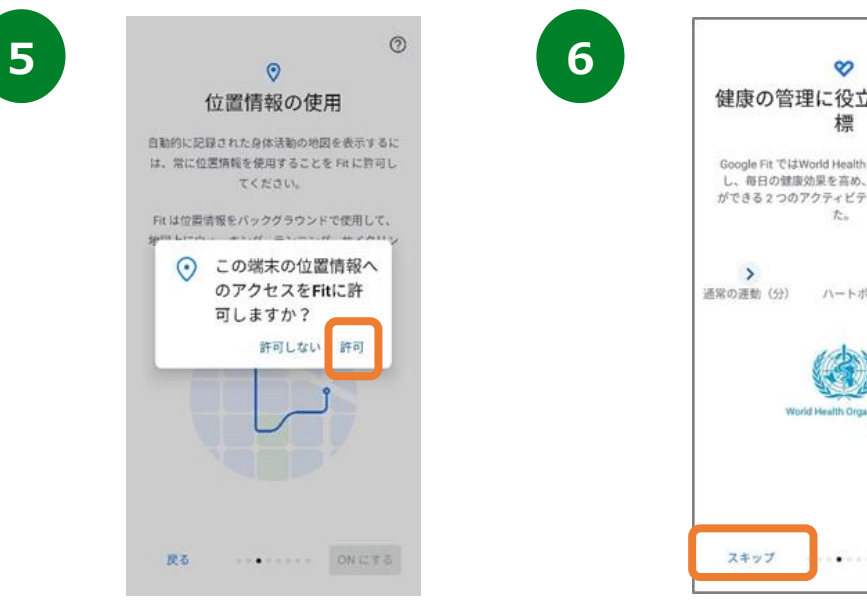

位置情報のアクセス許可のダイ アログが表示されたら『許可』を 押します。

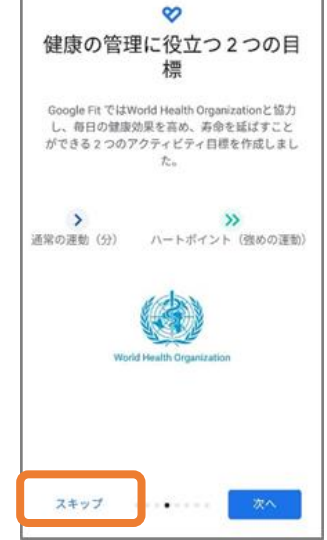

健康の管理に役立つ2つの目 標の登録へ進みます。『スキッ プ』を押します。

**7**

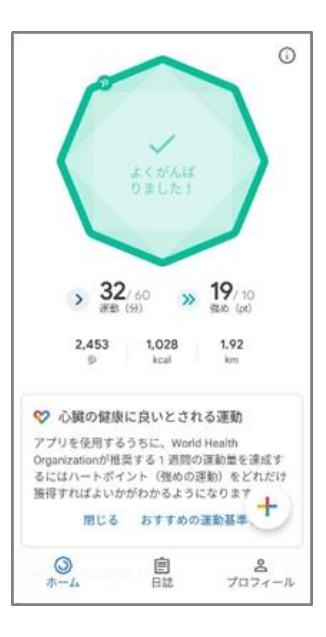

ホーム画面に遷移して、Google Fitの登録が完了です。

## **2. 初期設定について(iPhoneをご使用の方)**

### **登録方法**

※くるめ健康のびのびポイントを利用するにはヘルスケアが必要となります。 (ヘルスケアはiPhoneに標準でインストールしているアプリです。)

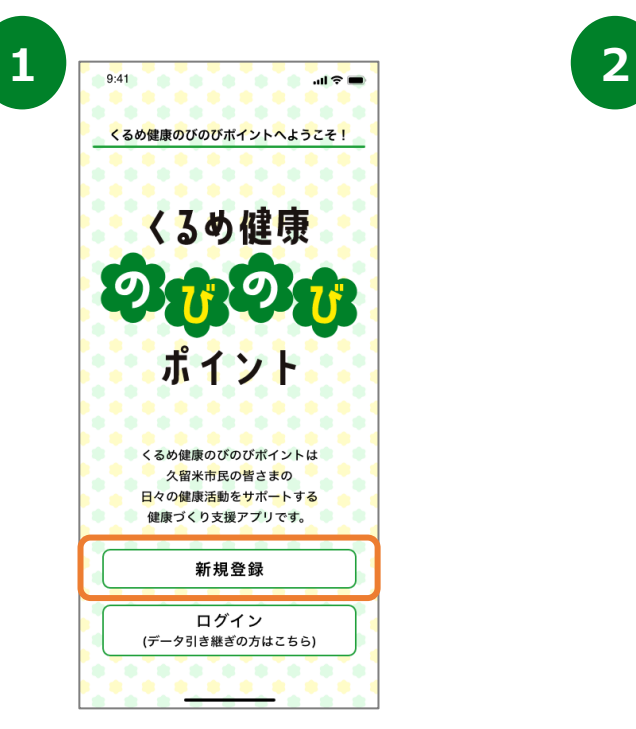

インストールが完了したら、 トップ画面で『新規登録』を押します。

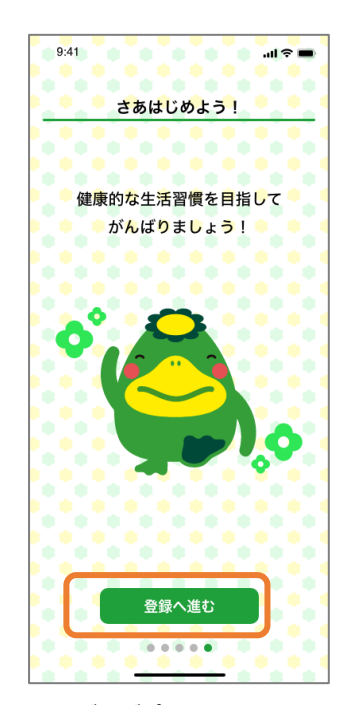

くるめ健康のびのびポイントのチュートリアル画面が 表示されます。内容を確認後、「次へ」を数度押し て登録へ進みます。

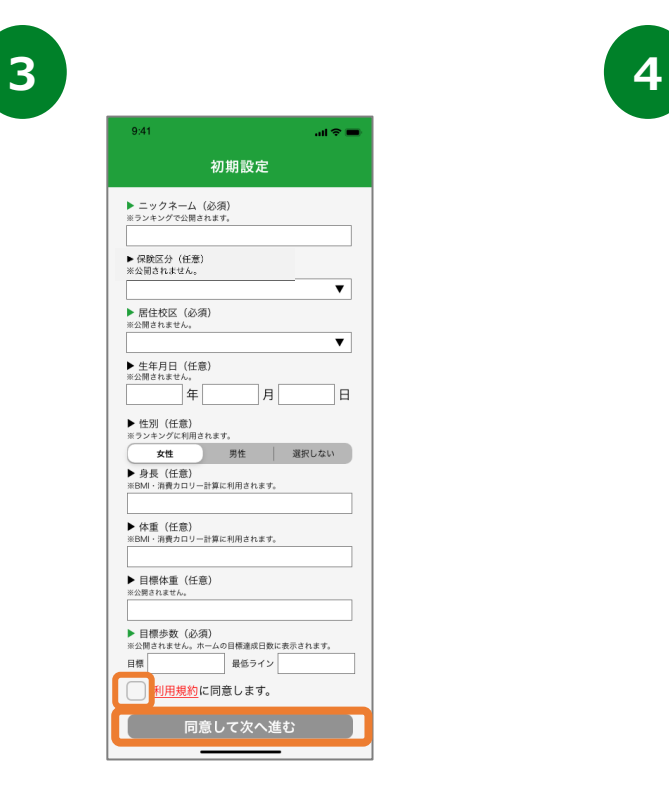

各個人の情報を入力したうえで、利 用規約を確認し、「同意して次へ進 む」を押します。

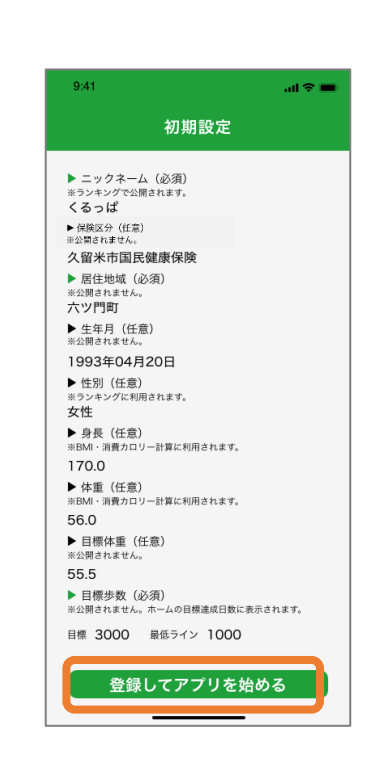

入力内容を確認したのち、「登録してアプリを 始める」を押します。

### **2. 初期設定について(iPhoneをご使用の方)**

#### **登録方法**

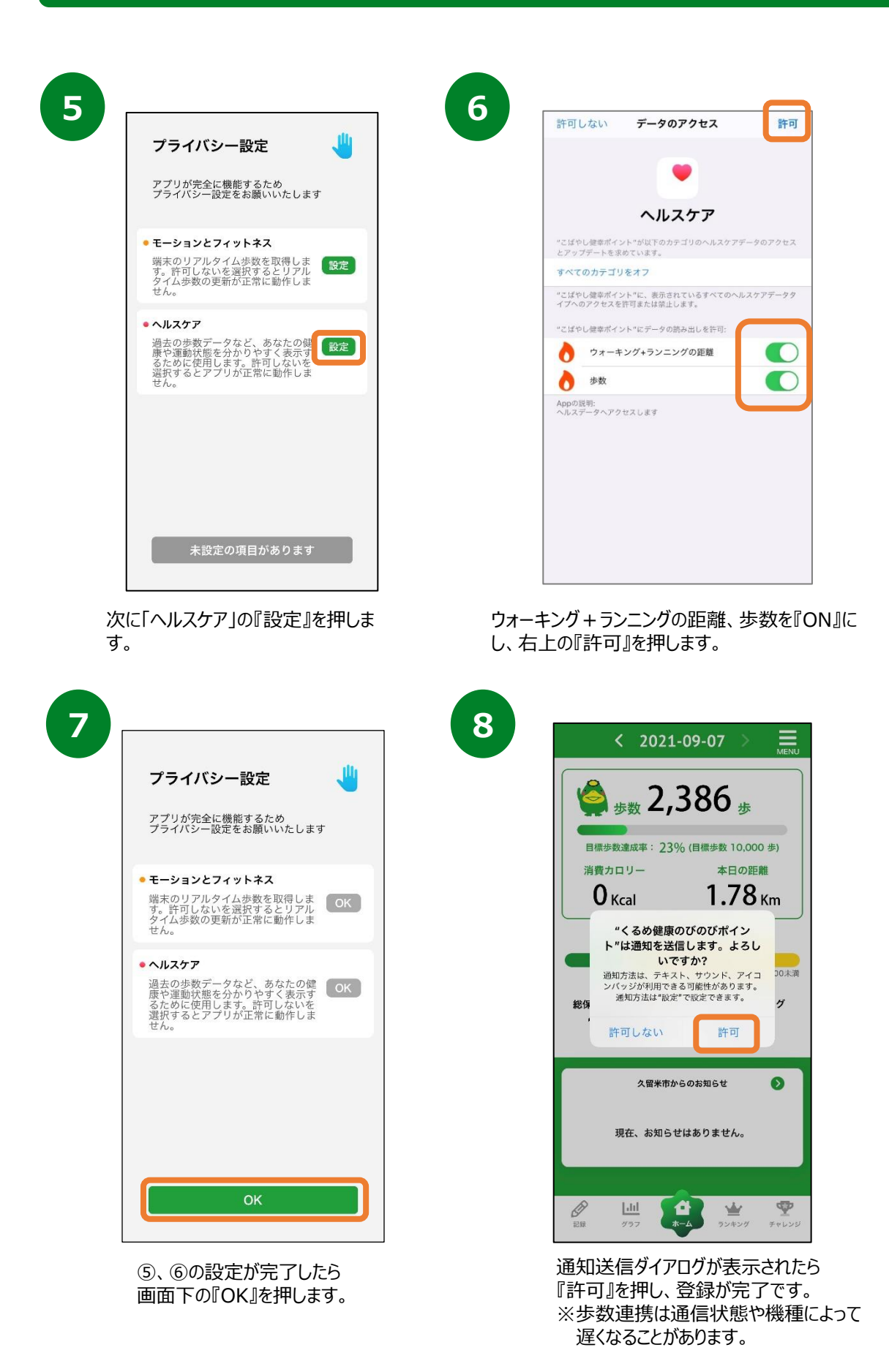

## **3. ホーム画面について**

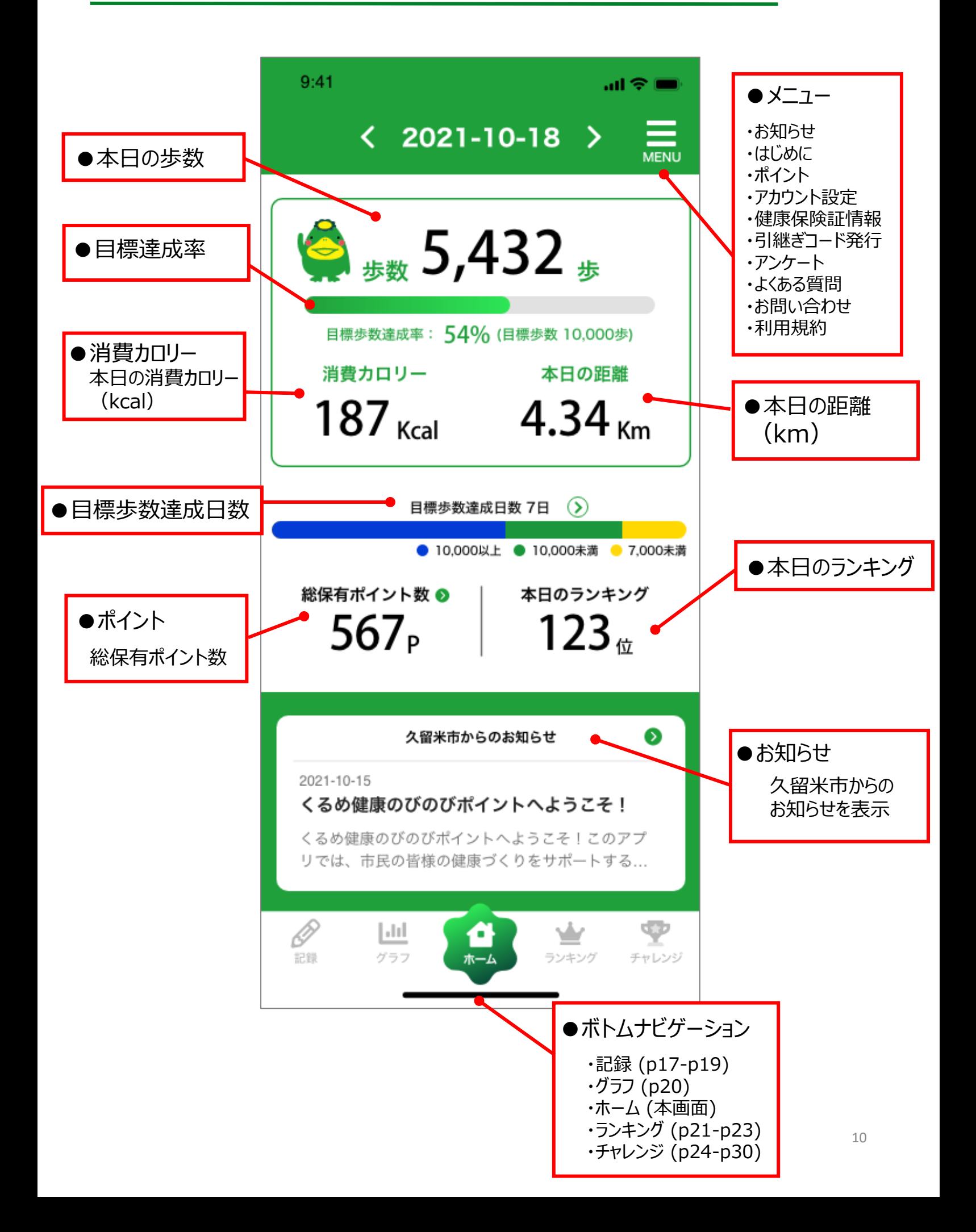

## **3. ホーム画面について**

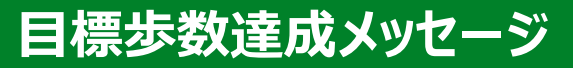

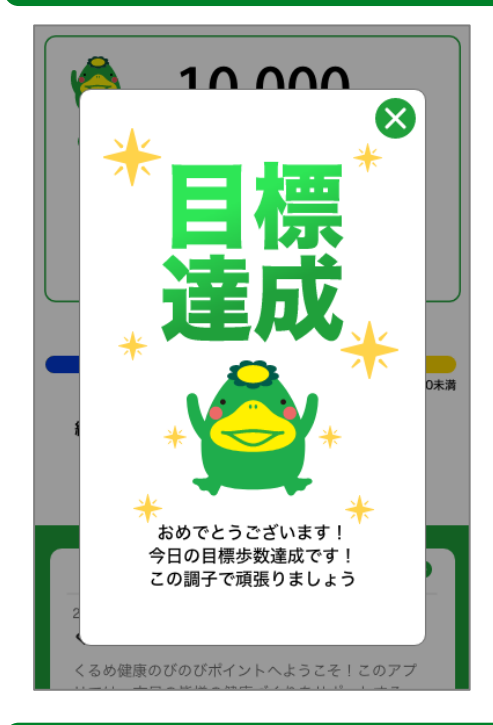

目標歩数を達成すると、 くるっぱのイラストとメッセージ が表示されます。

#### **歩数カレンダー**

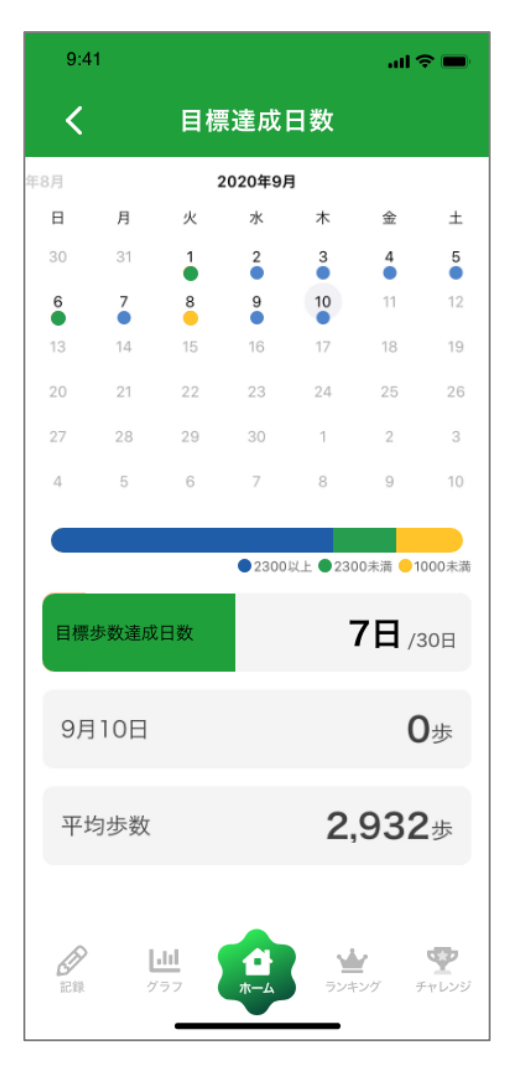

アカウント設定で登録した 目標歩数と最低ライン歩数に応じて、 ①目標歩数以上(青) ②目標歩数未満・最低ライン歩数以上(緑) ③最低ライン歩数以下(黄) の3つに色分けされます。

また、月の目標達成日数や平均歩数、 カレンダーの日にちをタップすると、 過去の歩数を見ることができます。 左右にスライドすることで月を変更することが できます。

## **4. アカウント設定**

#### **ご登録情報の確認/登録・変更**

アカウント設定からニックネーム、目標歩数を変更することが可能です。 ※すでに登録されている名前は、使用することができません。ご了承ください。

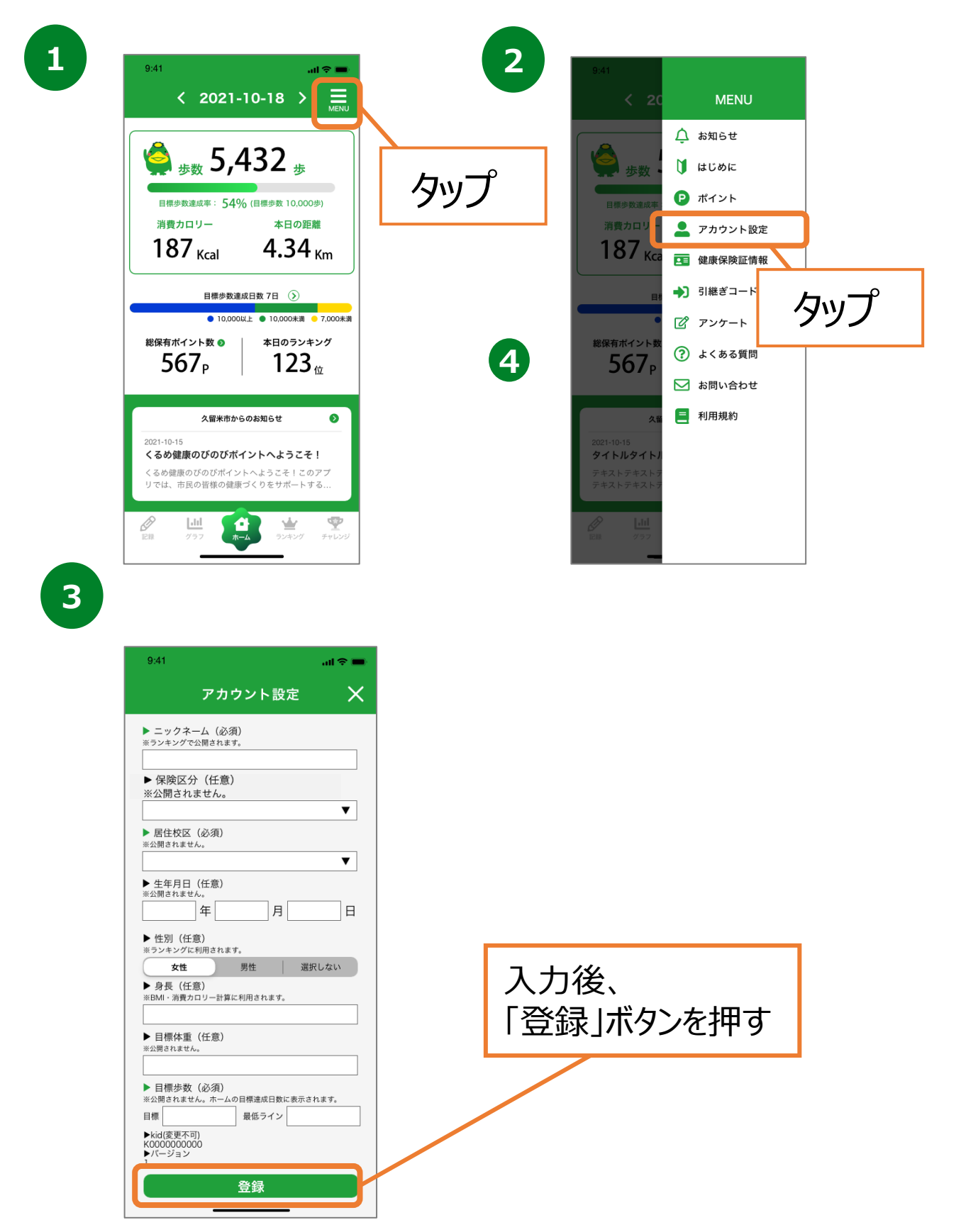

## **5. 健康保険証情報(新規登録) ※任意**

#### **健康保険証情報の登録**

保険区分が「久留米市国民健康保険」の方には、今後の久留米市 保健事業に活用するため、健康保険証の登録をお願いしております。 ※健康保険証の個人情報が公開されることはございません。

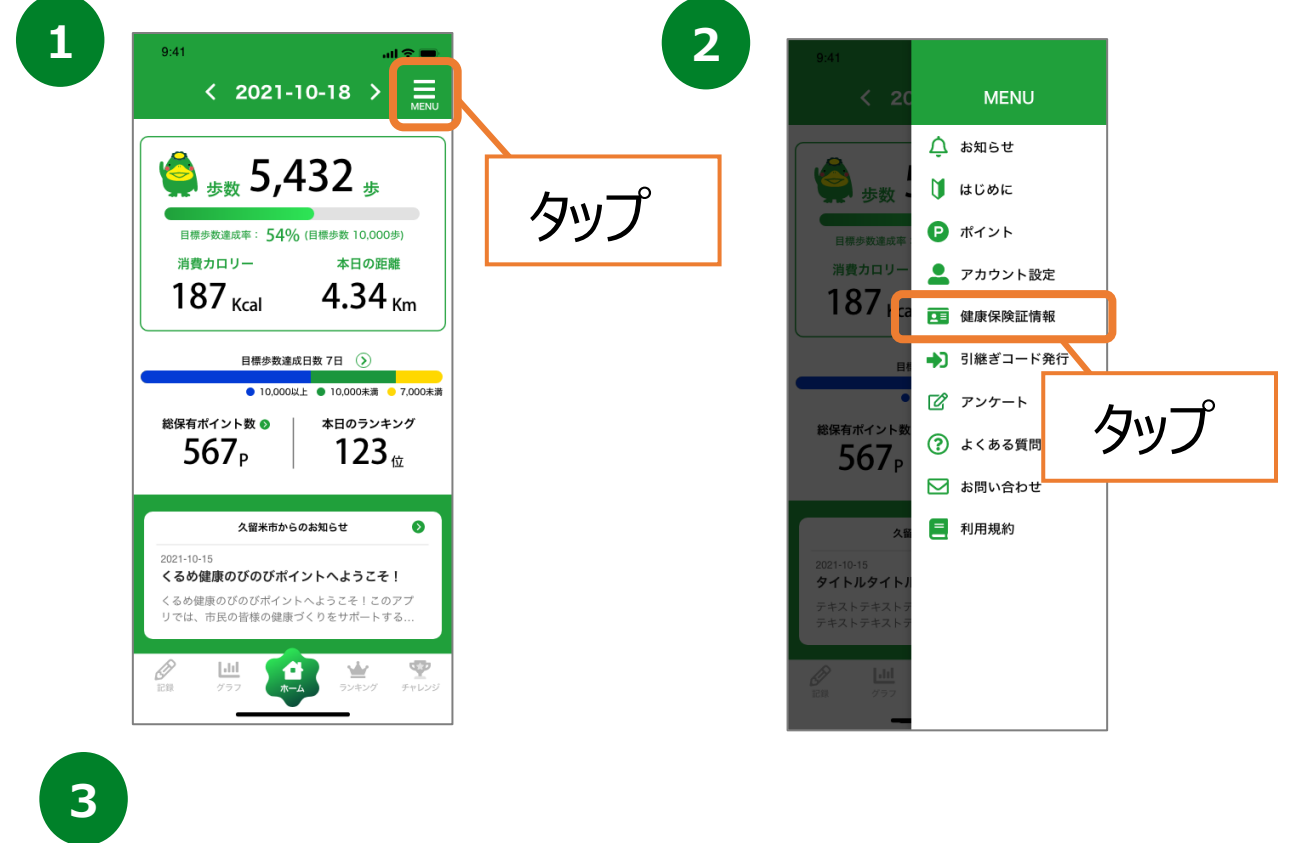

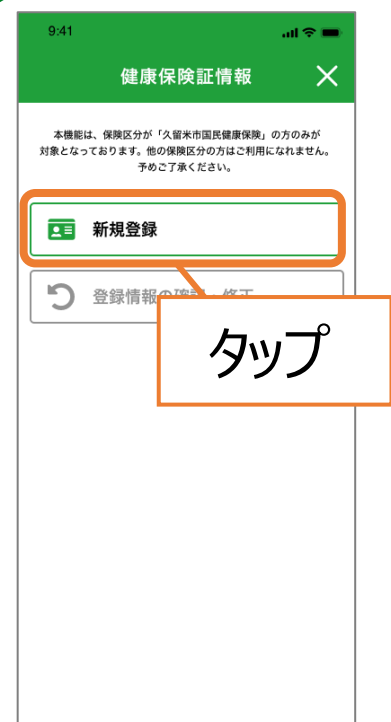

## **5. 健康保険証情報(新規登録) ※任意**

#### **健康保険証情報の登録**

保険区分が「久留米市国民健康保険」の方には、今後の久留米市 保健事業に活用するため、健康保険証の登録をお願いしております。 ※健康保険証の個人情報が公開されることはございません。

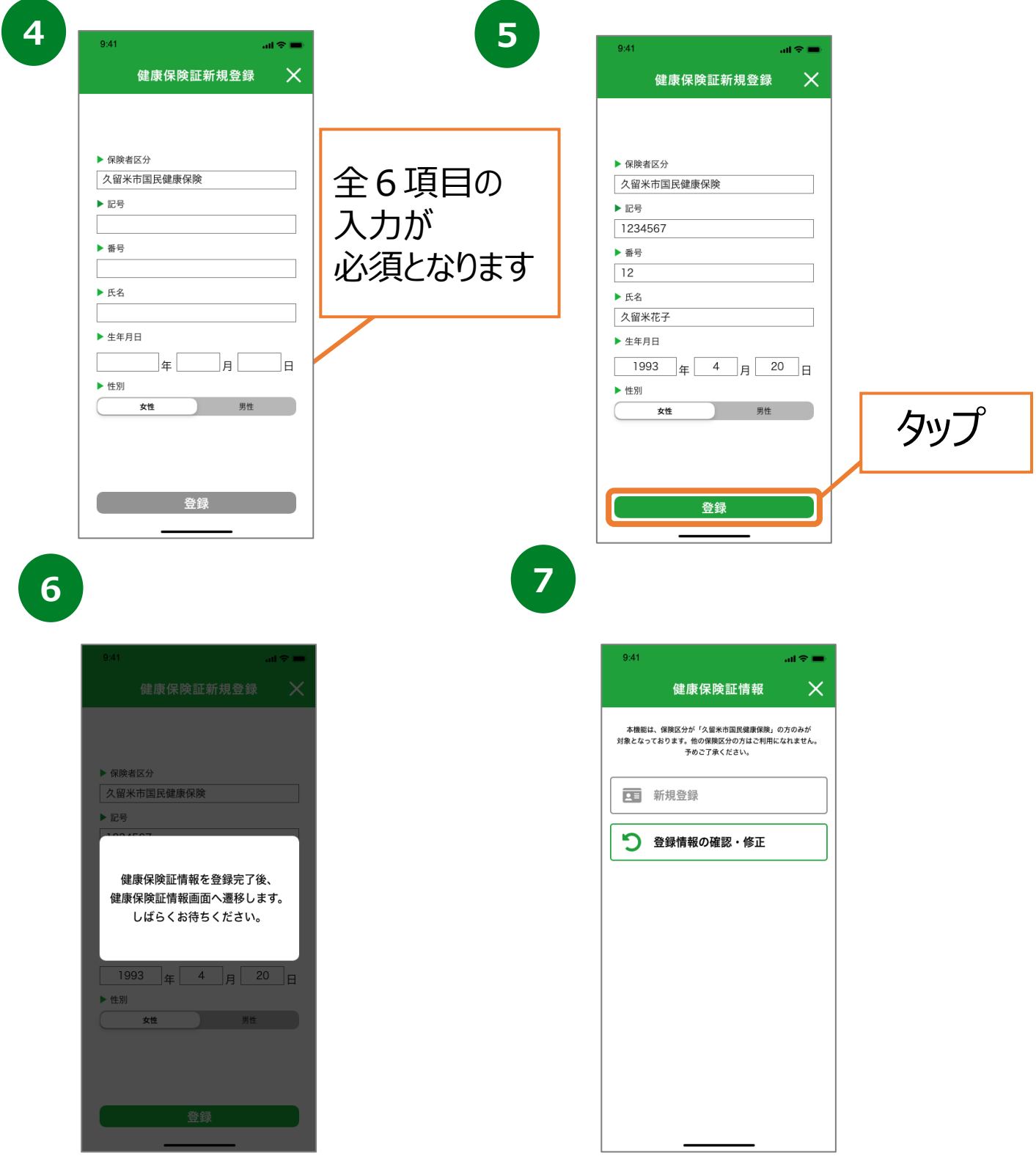

保険証情報トップ画面に戻り登録が完了となります。

## **5. 健康保険証情報(登録情報の修正)**

#### **健康保険証情報の修正**

保険区分が「久留米市国民健康保険」の方には、今後の久留米市 保健事業に活用するため、健康保険証の登録をお願いしております。 ※健康保険証の個人情報が公開されることはございません。

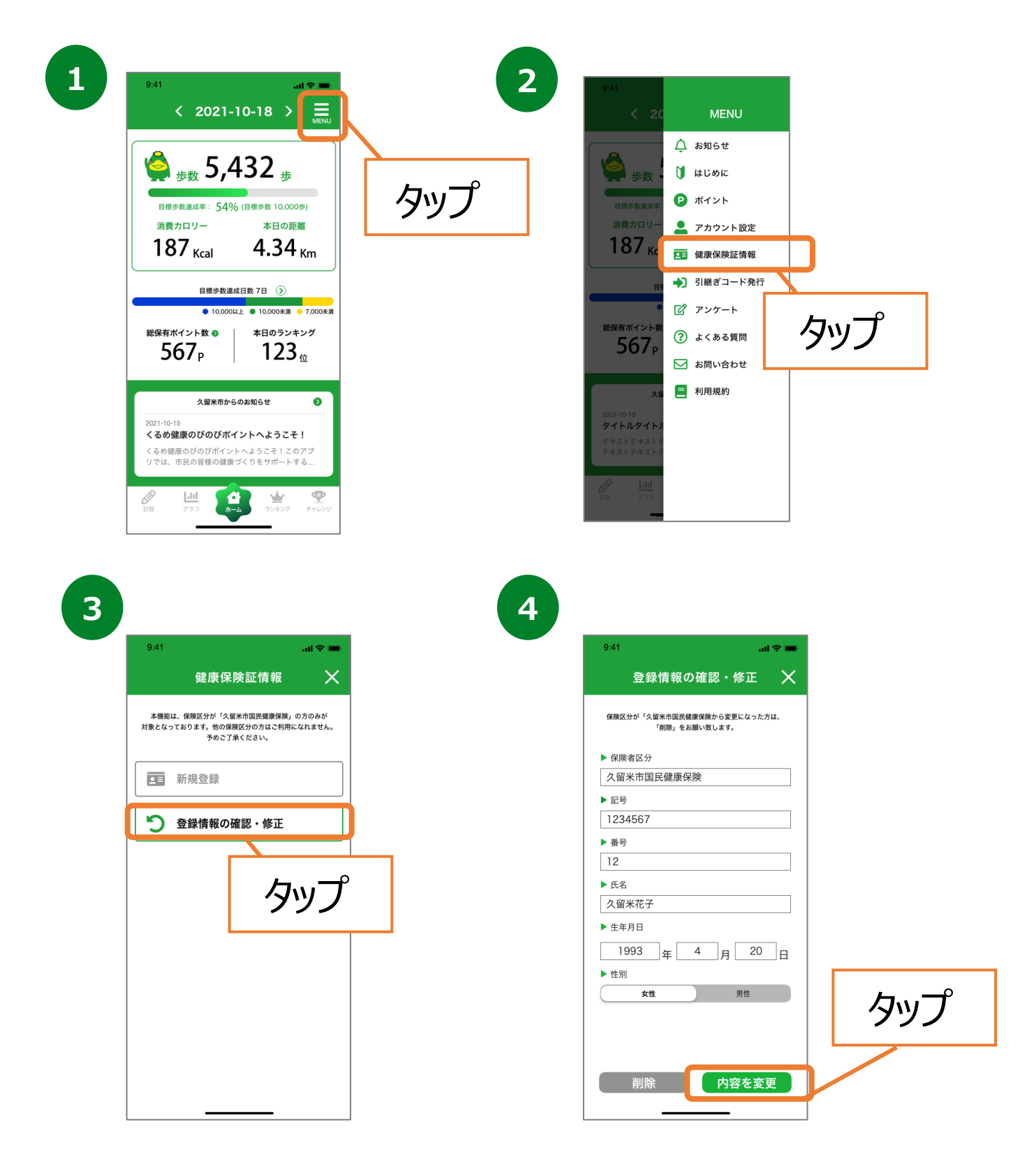

### **5. 健康保険証情報(登録情報の修正)**

#### **健康保険証情報の修正**

保険区分が「久留米市国民健康保険」の方には、今後の久留米市 保健事業に活用するため、健康保険証の登録をお願いしております。 ※健康保険証の個人情報が公開されることはございません。

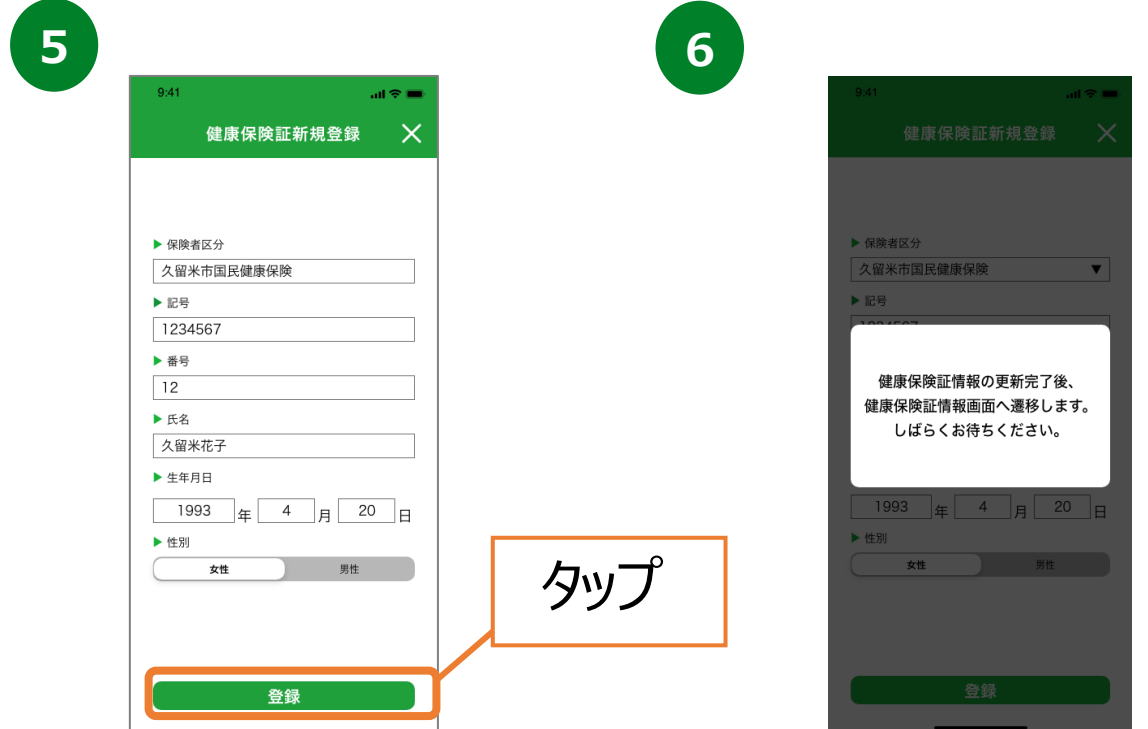

※保険者区分を「その他」に選択している方は、 登録することができません。

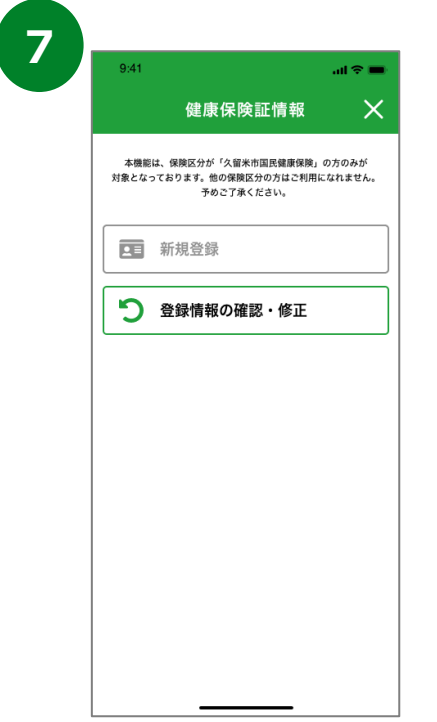

## **6. 記録機能について(体重)**

#### **体重を記録する**

過去1週間分の体重記録を入力することが可能です。

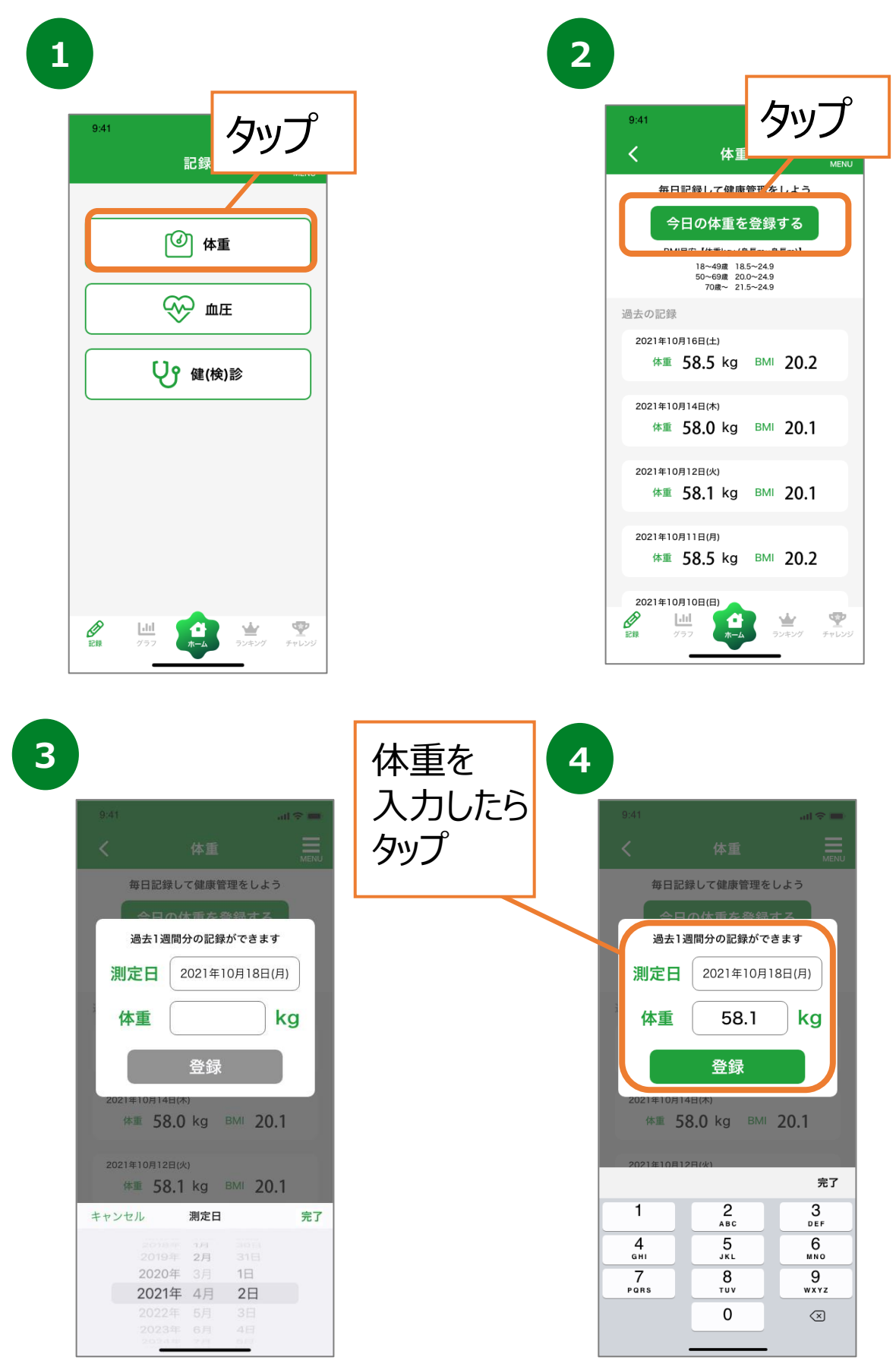

## **6. 記録機能について(血圧)**

#### **血圧を記録する**

過去1週間分の血圧記録を入力することが可能です。

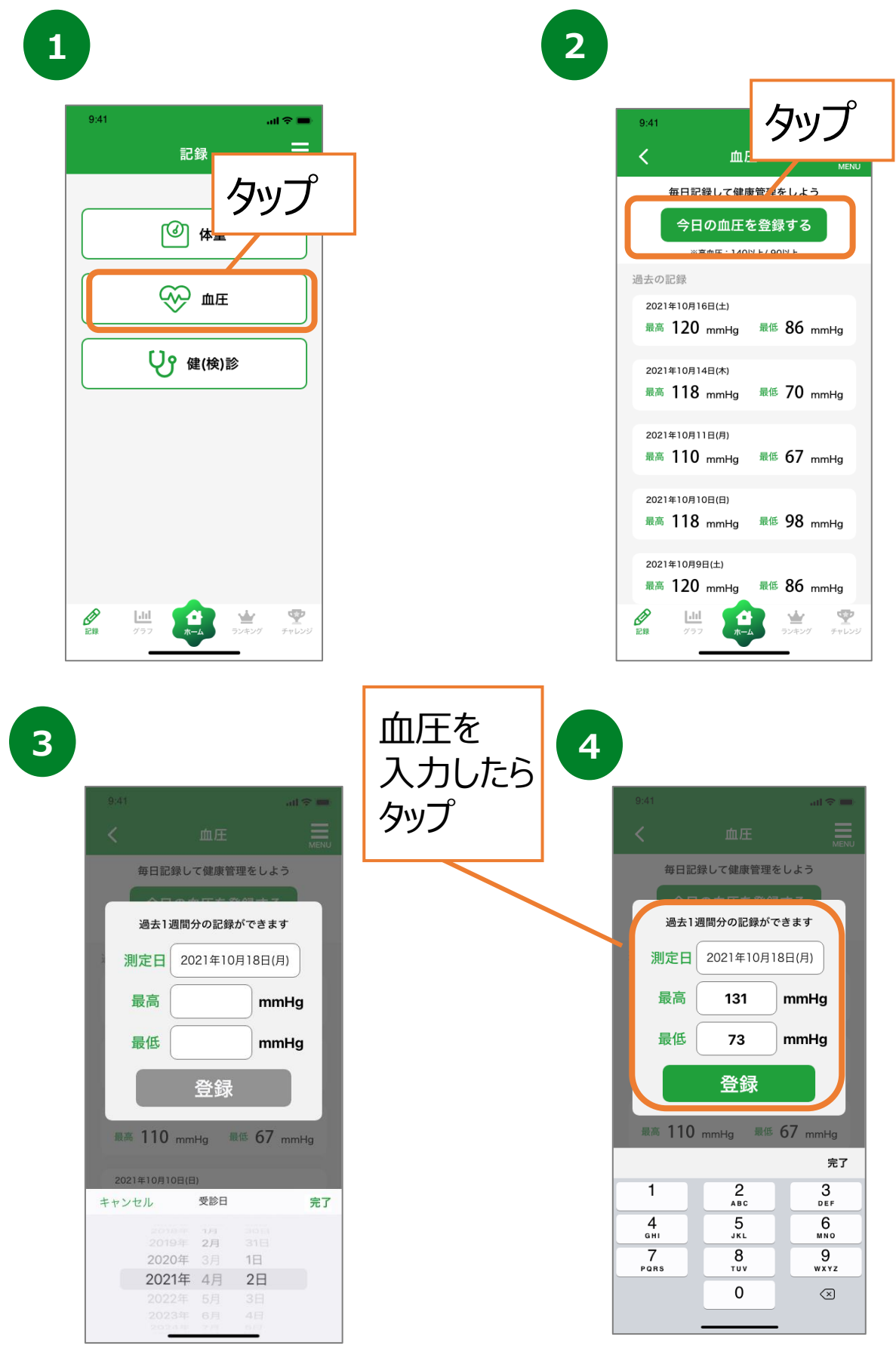

### **6. 記録機能について(健診・検診記録)**

#### **健診・検診を記録する**

今年度に受診した健(検)診記録を入力することが可能です。

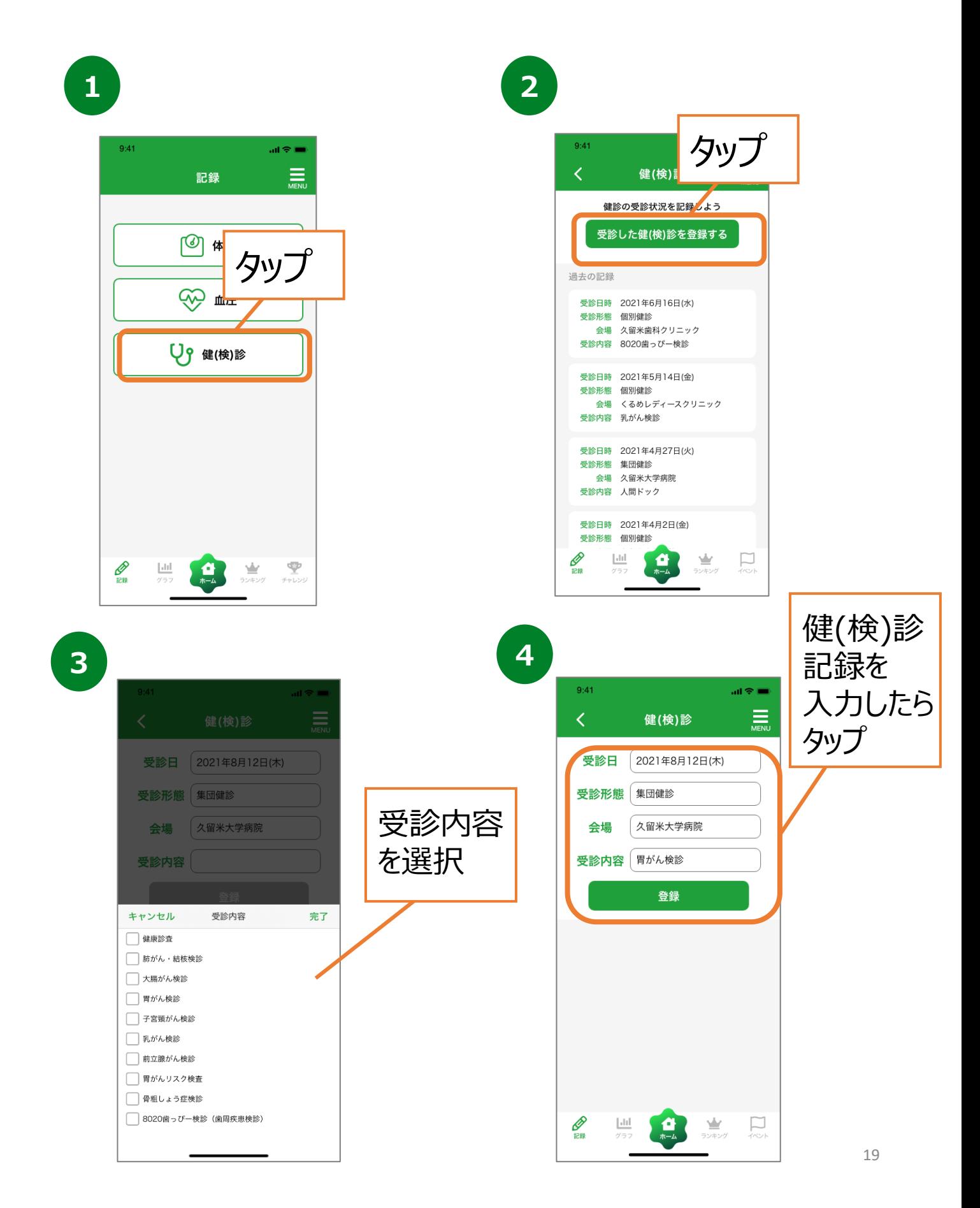

# **7. グラフ機能について**

### **グラフの確認**

「歩数」「距離」「消費カロリー」「体重」 「血圧」の履歴をグラフで確認することが できます。「歩数」のグラフでは、「目標歩数」の目安も併せて表示しております。

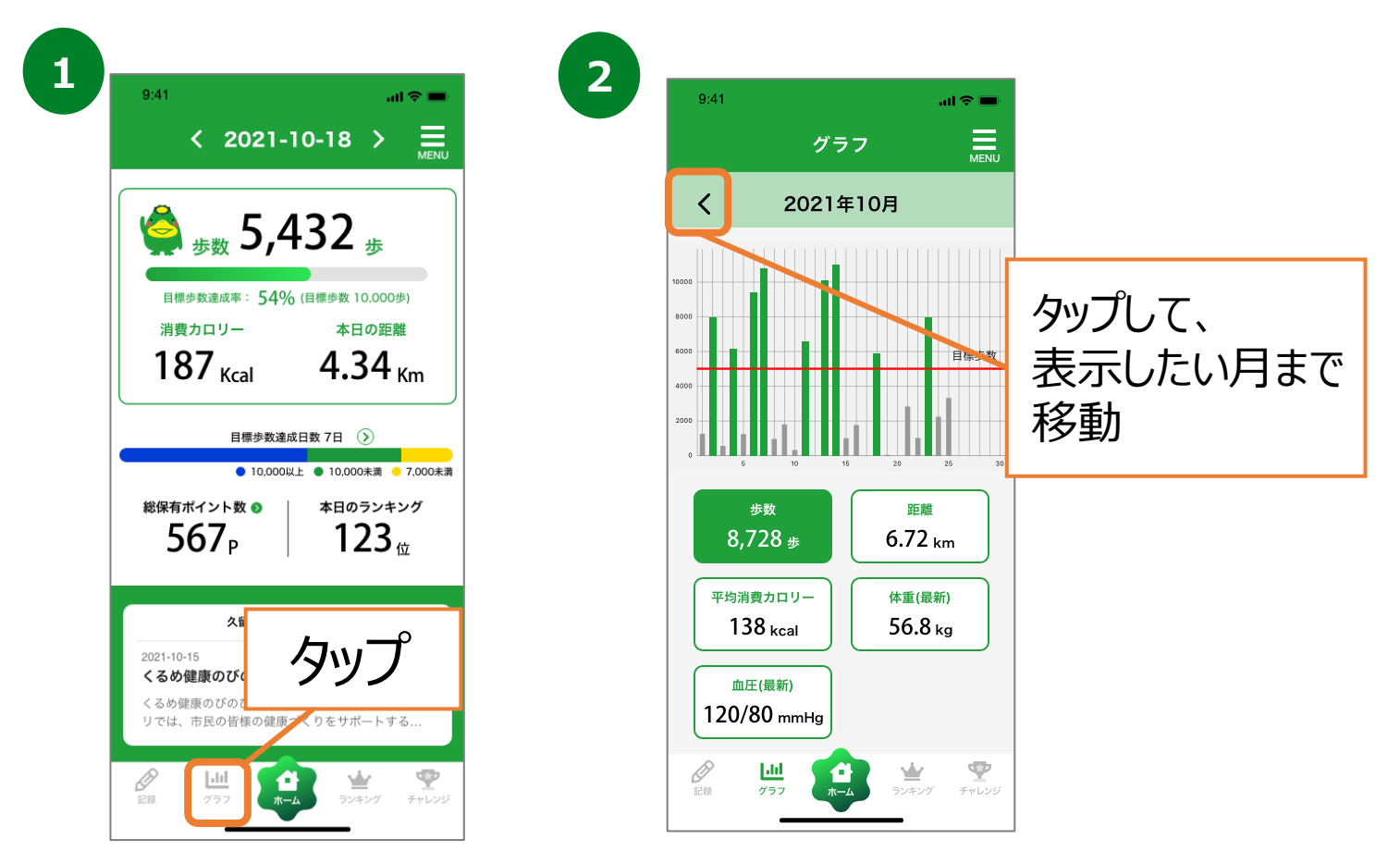

**3**

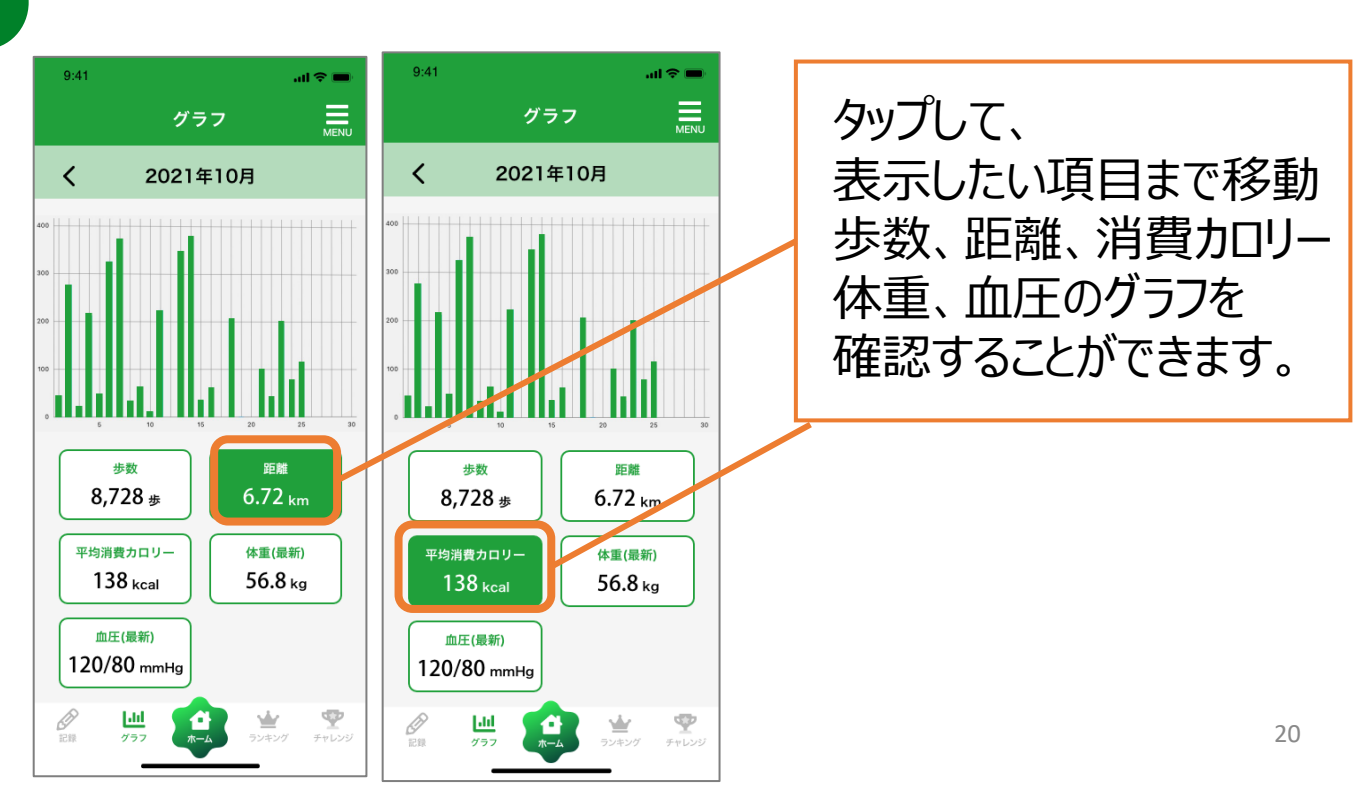

## **8. ランキング機能について**

### **ランキングの確認**

「全体ユーザー」「性別」「グループ」ごとの個人ランキングを確認することが できます。

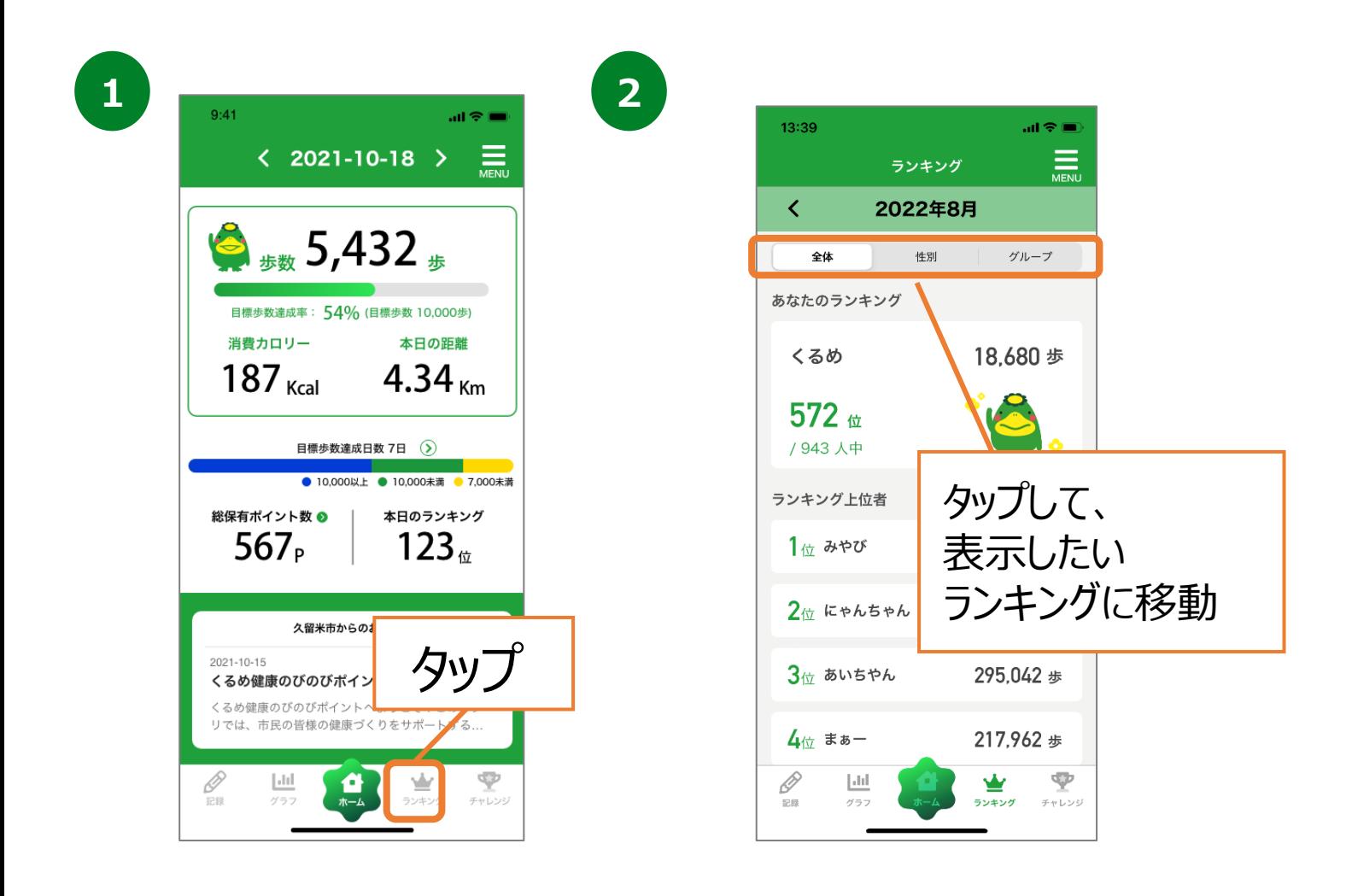

**8. ランキング機能について(グループランキング)**

#### **グループ作成**

ご家族やお友達とグループを作ることができます。 グループを作ることで、グループ内の自分の順位を確認することができます。 ※複数のグループを作成することはできません。

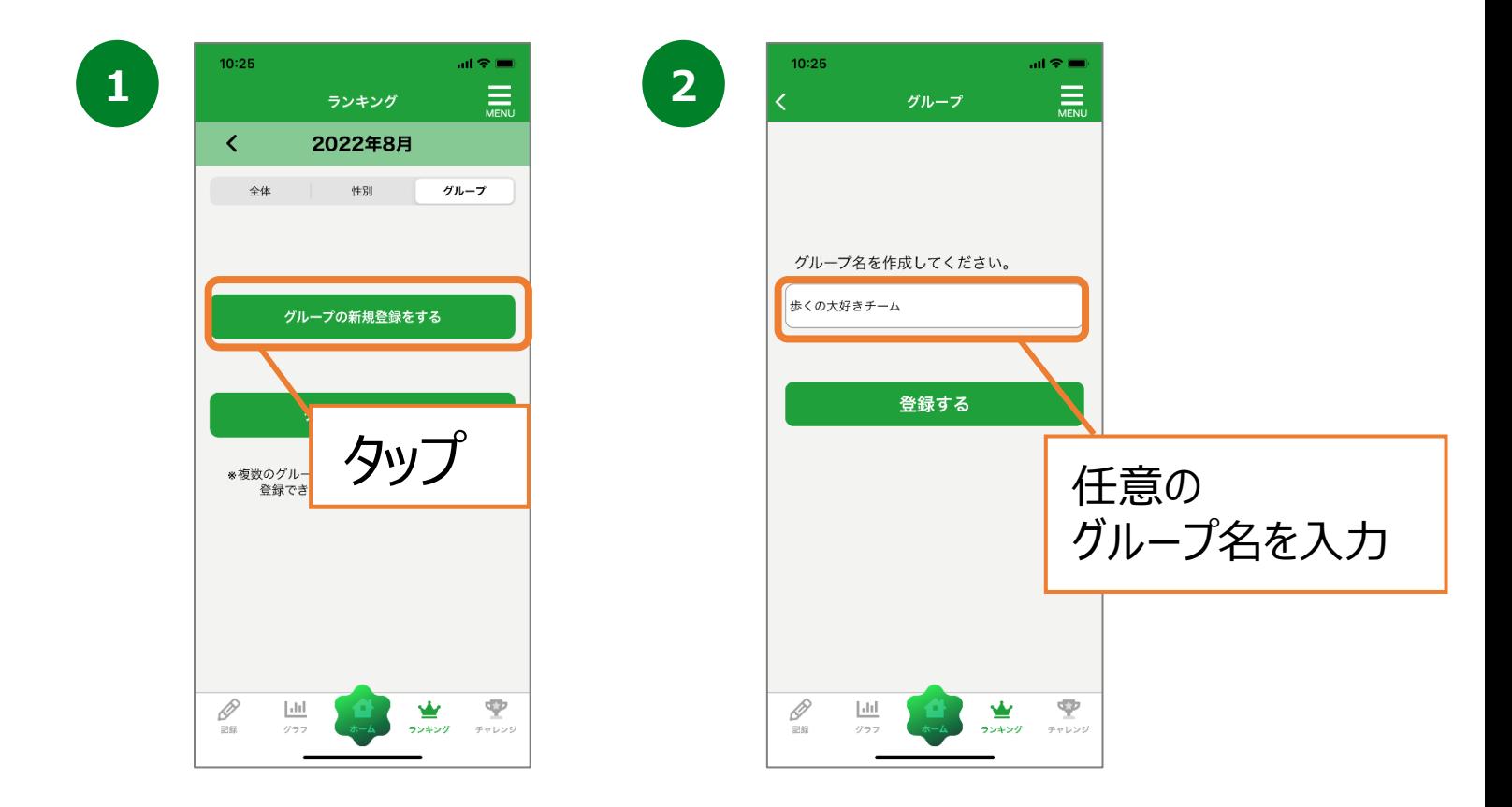

**3**

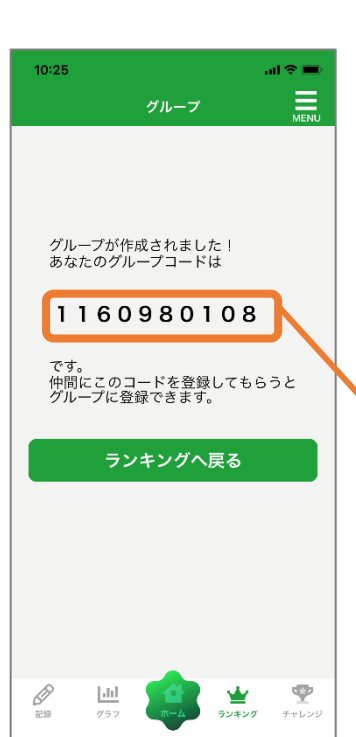

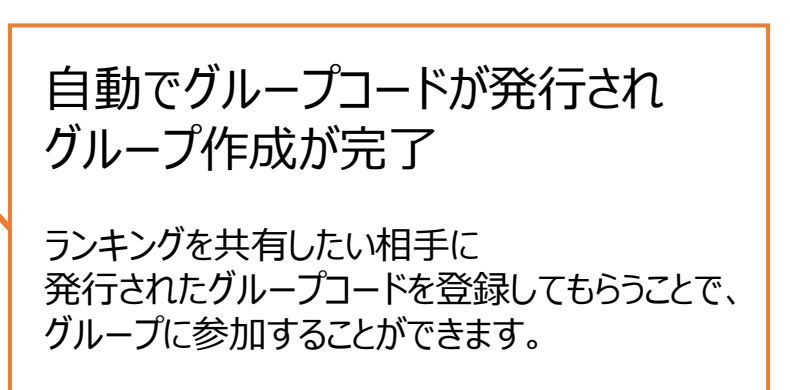

# **8. ランキング機能について(グループランキング)**

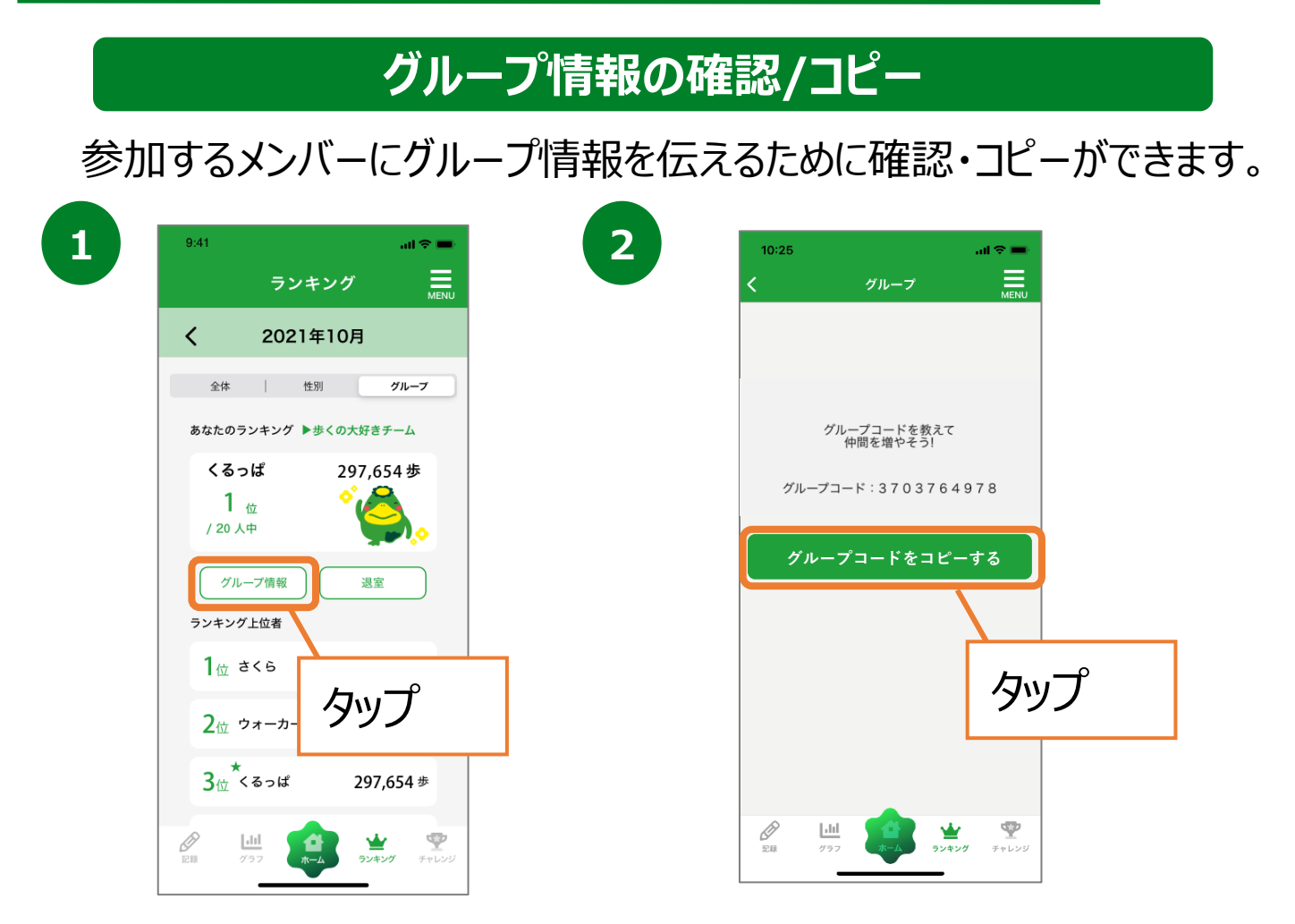

### **グループ参加**

ご家族やお友達と作ったグループに参加することができます。 ※複数のグループに参加することはできません。

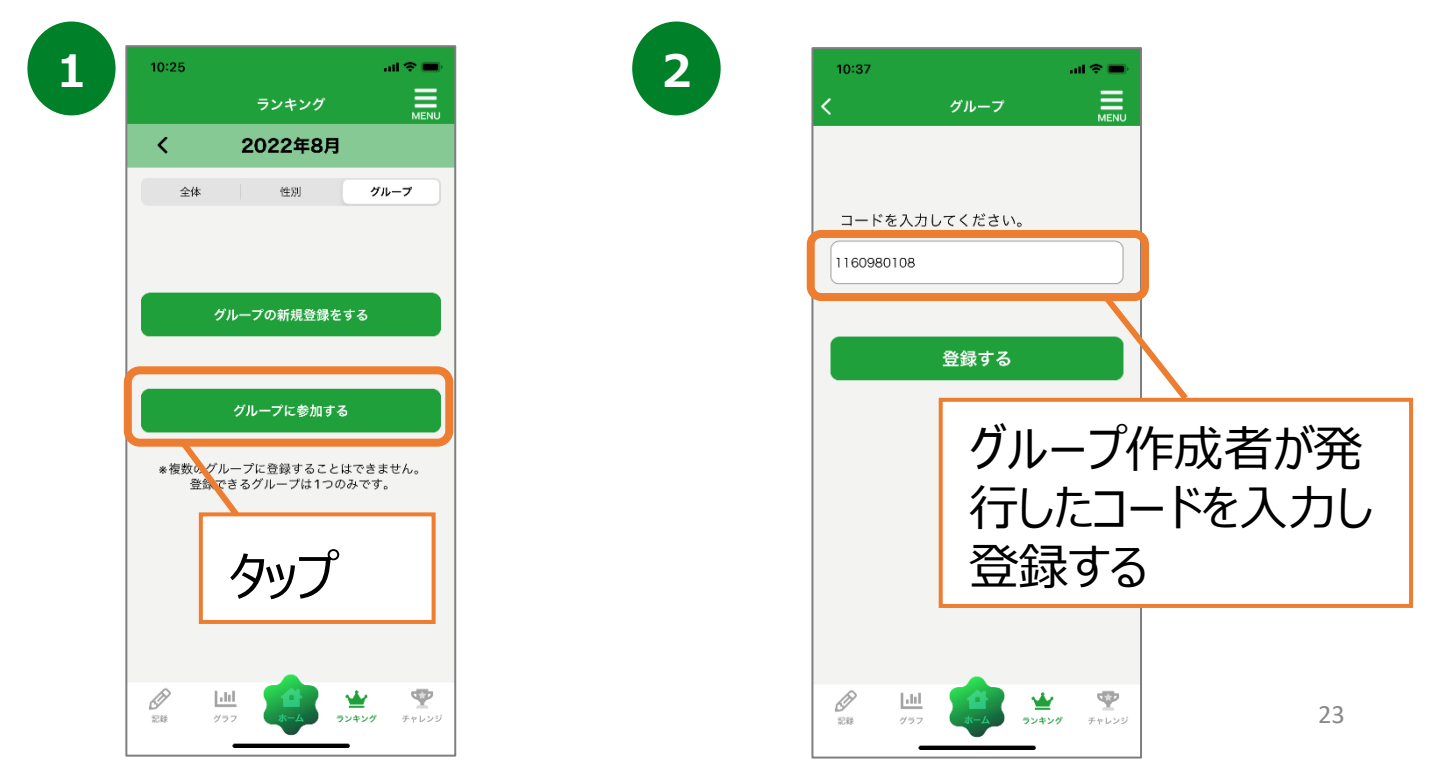

## **9. チャレンジ機能について(チャレンジ)**

**チャレンジ登録(当日記録分)**

食事や睡眠など生活習慣に関する行動をチェックすることができます。

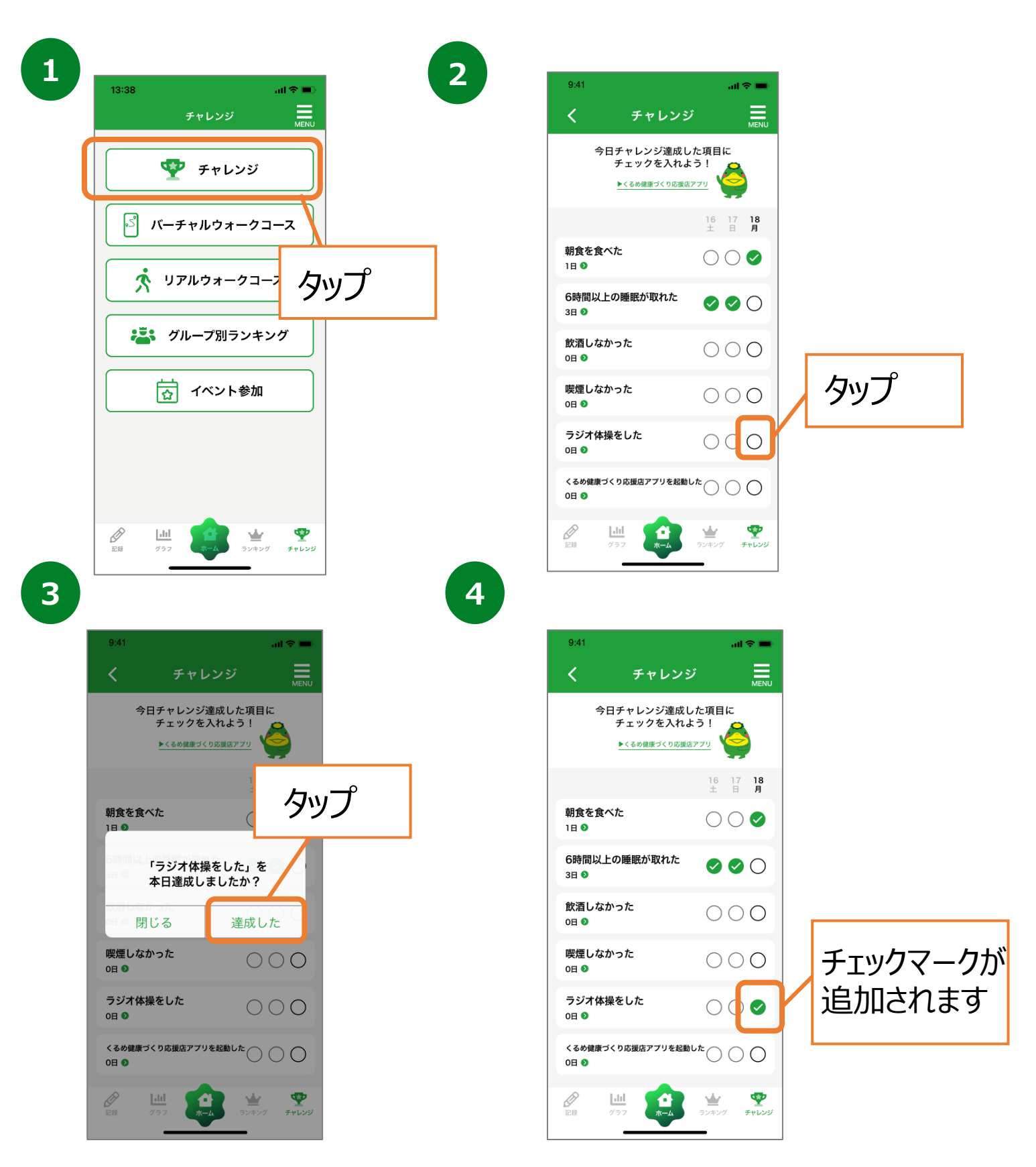

## **9. チャレンジ機能について(チャレンジ)**

**チャレンジ登録(過去記録分)**

食事や睡眠など生活習慣に関する行動をチェックすることができます。

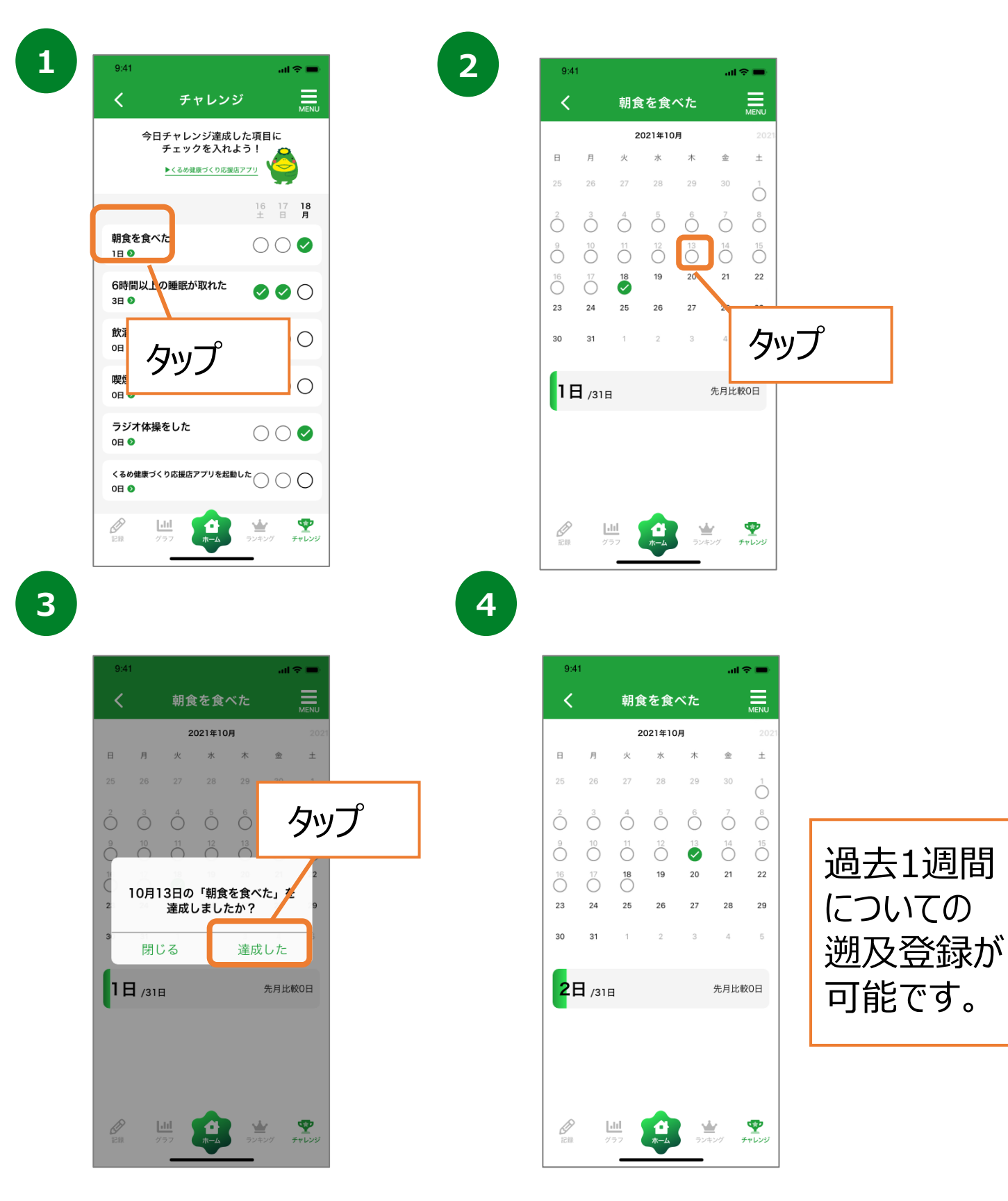

### **9. チャレンジ機能について(バーチャルウォークコース)**

![](_page_26_Picture_1.jpeg)

### **9. チャレンジ機能について(リアルウォークコース)**

#### **リアルウォークコースへの参加**

久留米市の名所をめぐるリアルウォークコースを表示します。 (GPS機能必須)

![](_page_27_Picture_3.jpeg)

**3**

![](_page_27_Picture_5.jpeg)

各チェックポイントの近くに 来ると「チェックイン」ボタンを 押せるようになります。

### **9. チャレンジ機能について(グループ別ランキング)**

### **グループ別ランキング**

グループ単位のランキングを確認できます。 ※3名以上のグループ参加でランキングが表示されます。

![](_page_28_Picture_30.jpeg)

## **9. チャレンジ機能について(イベント参加・QR)**

**講座・イベント情報の確認、QRコードチェックイン**

ポイント対象事業の情報を確認できます。また、事業参加時には こちらのページからQRコードを読み取ることで参加ができます。

![](_page_29_Picture_3.jpeg)

## **9. チャレンジ機能について(イベント参加・GPS)**

**講座・イベント情報の確認、GPSチェックイン**

ポイント対象事業の情報を確認できます。また、事業参加時には こちらのページから位置情報を取得することで参加ができます。

![](_page_30_Figure_3.jpeg)

# **10. ポイントについて**

ポイント関連ページは下記の2種類の方法でアクセスが可能です。

### **ホーム画面からのアクセス**

![](_page_31_Picture_97.jpeg)

### **メニュータブからのアクセス**

![](_page_31_Figure_6.jpeg)

# **10. ポイントについて(ポイント獲得方法)**

### **ポイント獲得方法の確認**

ポイントの獲得方法や各種ポイントプログラムの付与ポイント数 を確認することができます。

![](_page_32_Picture_44.jpeg)

**3**

![](_page_32_Picture_45.jpeg)

# **10. ポイントについて(ポイント履歴)**

### **ポイント獲得履歴の確認**

獲得したポイント数、獲得日、獲得アクションを確認することが 出来ます。

![](_page_33_Picture_49.jpeg)

# **10. ポイントについて(ポイント交換)**

#### **ポイントの利用/利用前登録**

獲得したポイント数に応じて抽選に応募することが出来ます。 ※抽選への応募は、18歳以上の久留米市民の方が対象となり ます。

![](_page_34_Picture_3.jpeg)

# **10. ポイントについて(ポイント交換)**

### **ポイントの利用/利用前登録**

獲得したポイント数に応じて抽選に応募することが出来ます。 ※抽選への応募は、18歳以上の久留米市民の方が対象となり ます。

![](_page_35_Picture_75.jpeg)

# **10. ポイントについて(ポイント交換)**

### **ポイントの利用/利用前登録**

獲得したポイント数に応じて抽選に応募することが出来ます。 ※抽選への応募は、 18歳以上の久留米市民の方が対象とな ります。

![](_page_36_Picture_58.jpeg)

## **11. 機種変更を行う場合(引継ぎコード発行)**

#### **引継ぎコード発行**

※機種変更など、端末の引継ぎ時に必要となりますので、 あらかじめ設定をお願いします。

![](_page_37_Picture_3.jpeg)

![](_page_37_Picture_96.jpeg)

※バーチャルウォークコースの チェックイン記録はリセットされます。 ※歩数・ポイント補正等が入ることがございます。 予めご了承ください。 ※ID、パスワードを忘れてしまった場合、データ を引継ぐ事はできませんので、メモに控える等 して、大切に保管ください。

# **12. ログインID・パスワードをお忘れの方**

### **アプリ内のお問い合わせ**

スマートフォンの機種変更等でログインID、パスワードを忘れてしまった方は 以下の方法でお問い合わせください。

![](_page_38_Picture_3.jpeg)

# **13. お問い合わせ**

### **アプリ内のお問い合わせ**

なにかご質問がございましたら、以下の方法でお問い合わせください。

![](_page_39_Picture_3.jpeg)

#### **カラダライブコールセンター**

お電話の際は「久留米市」または「くるめ健康のびのびポイント」 とお伝えください。担当者より折り返しご連絡いたします。

**0570-077-122** 受付時間 平日9:00~18:00 (土曜・日曜・祝日・年末年始(12月29日~1月3日は除く))

#### **Google Fitの連携確認**

※くるめ健康のびのびポイントの歩数がカウントされていない場合、 アカウント選択が違っていないか、 Google Fitとくるめ健康のびのびポイントが 連携しているか、アクティビティ指標の記録がONになっているか、ご確認ください。

![](_page_40_Picture_100.jpeg)

Google Fitを開き、右下の 『プロフィール』を押します。

![](_page_40_Picture_101.jpeg)

アカウントは、プロフィール画面にて確認が可能です。 くるめ健康のびのびポイントで選択しているアカウン トと同じか確認をお願いします。次に右上の『歯車』 を押します。

![](_page_40_Picture_102.jpeg)

設定画面にて「アクティビティの記録」が ONになっているか確認をお願いします。 次に『接続済みのアプリを管理』を押します。

![](_page_40_Picture_103.jpeg)

接続済みのアプリ画面にて 「くるめ健康のびのびポイント」が表示されて いるか確認をお願いします。

#### **iOSの設定確認**

※くるめ健康のびのびポイントに歩数が連携されない、お知らせ通知が 来ない等、正常に動かない場合は、以下設定をご確認ください。

![](_page_41_Picture_3.jpeg)

![](_page_41_Picture_78.jpeg)

iPhoneの設定を開きます。 インストールしたアプリの中から 『くるめ健康のびのびポイント』を選択します。

![](_page_41_Picture_7.jpeg)

モーションとフィットネス、Siriと検索、 通知、モバイルデータ通信がすべてONに なっていることを確認してください。